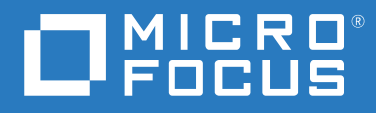

# ZENworks 2020 Update 2 Guía de actualización

**Agosto 2021**

#### **Información legal**

Para obtener información acerca de la información legal, las marcas comerciales, las renuncias de responsabilidad, las garantías, la exportación y otras restricciones de uso, los derechos del gobierno estadounidense, la directiva de patentes y el cumplimiento de la norma FIPS, consulte el sitio [https://www.novell.com/company/legal/.](https://www.novell.com/company/legal/)

#### **Copyright © 2008 - 2021 Micro Focus Software Inc. Reservados todos los derechos.**

La única garantía para los productos y servicios de Micro Focus y sus afiliados y licenciadores ("Micro Focus") está definida de forma expresa en la declaración de garantía que acompaña a estos productos y servicios. Nada en este documento debe interpretarse como constituyente de una garantía adicional. Micro Focus no será responsable de ningún error técnico o de redacción, ni de ninguna omisión incluida en este documento. La información contenida en este documento está sujeta a cambios sin previo aviso.

# **Tabla de contenido**

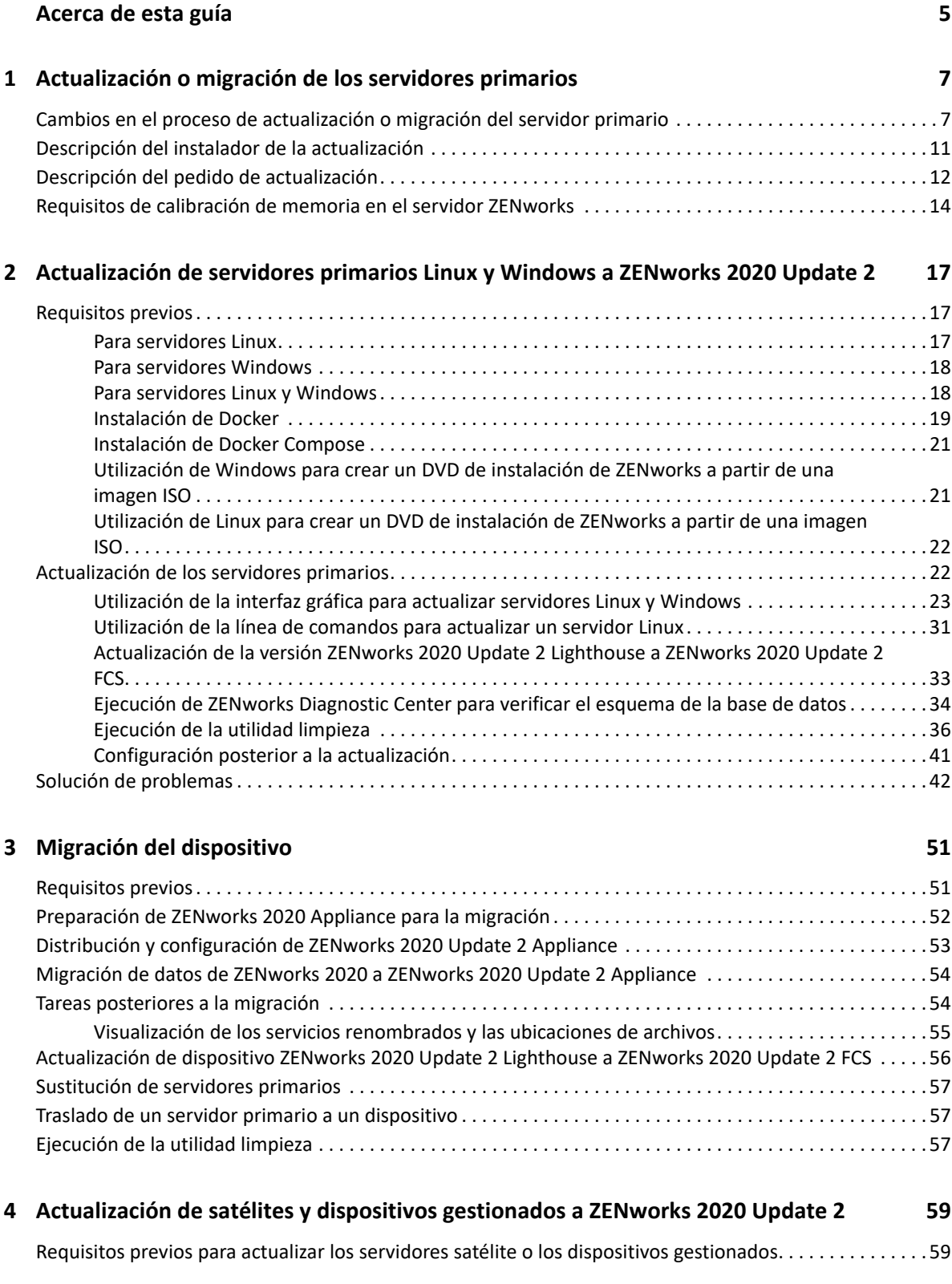

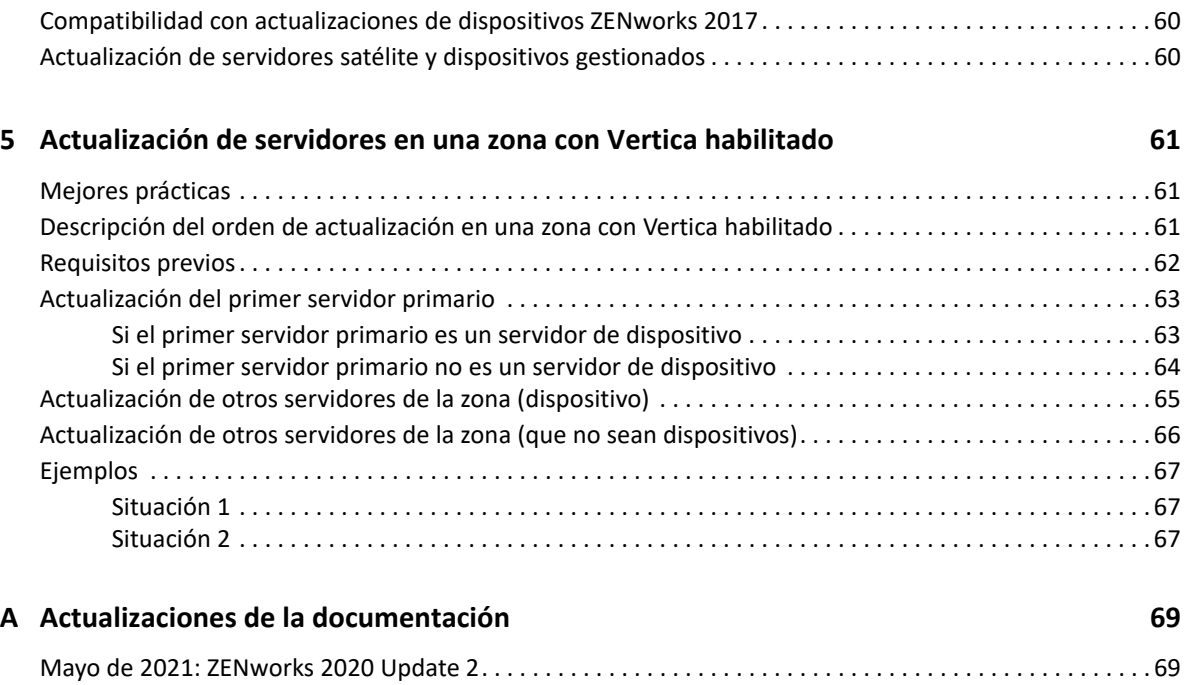

# <span id="page-4-0"></span>**Acerca de esta guía**

Esta guía incluye información acerca de las nuevas mejoras incorporadas a ZENworks 2020 Update 2, así como información que le ayudará a actualizar correctamente a esta versión.

La información incluida en la guía se organiza del modo siguiente:

- [Capítulo 1, "Actualización o migración de los servidores primarios", en la página 7](#page-6-2)
- [Capítulo 2, "Actualización de servidores primarios Linux y Windows a ZENworks 2020 Update 2",](#page-16-3)  [en la página 17](#page-16-3)
- [Capítulo 3, "Migración del dispositivo", en la página 51](#page-50-2)
- [Capítulo 4, "Actualización de satélites y dispositivos gestionados a ZENworks 2020 Update 2", en](#page-58-2)  [la página 59](#page-58-2)
- [Capítulo 5, "Actualización de servidores en una zona con Vertica habilitado", en la página 61](#page-60-3)
- [Apéndice A, "Actualizaciones de la documentación", en la página 69](#page-68-2)

#### **Usuarios a los que va dirigida**

Esta guía está dirigida a administradores de ZENworks.

#### **Comentarios**

Nos gustaría recibir sus comentarios y sugerencias acerca de este manual y del resto de la documentación incluida con este producto. Utilice el enlace para comentar este tema en la parte de abajo de cada página de la documentación en línea.

#### **Documentación adicional**

ZENworks cuenta con documentación adicional (en formatos PDF y HTML) que puede utilizar para conocer e implementar el producto.

## <span id="page-6-0"></span>1 <sup>1</sup>**Actualización o migración de los servidores primarios**

<span id="page-6-2"></span>Con los medios de instalación de ZENworks 2020 Update 2 es posible actualizar o migrar directamente un servidor primario a ZENworks 2020 Update 2, en caso de que se use ZENworks 2020 o una versión posterior.

Si se produce uno de los errores siguientes en el instalador de la actualización, siga los procedimientos recomendados para resolverlo:

- **Versión de ZENworks no compatible:** actualice todos los servidores primarios a ZENworks 2020 Update 2. Asegúrese de que todos los servidores primarios de la zona tienen la misma versión de ZENworks.
- **Sistemas operativos no compatibles:** actualice los sistemas operativos a una versión compatible.

Para obtener más información sobre los sistemas operativos discontinuados, consulte Requisitos del sistema de ZENworks 2020 Update 2.

**Importante:** no extraiga la imagen ISO ni la use para instalar. La instalación se debe ejecutar desde un DVD de instalación.

En las secciones siguientes se proporciona información para realizar la actualización a ZENworks 2020 Update 2:

- ["Cambios en el proceso de actualización o migración del servidor primario" en la página 7](#page-6-1)
- ["Descripción del instalador de la actualización" en la página 11](#page-10-0)
- ["Descripción del pedido de actualización" en la página 12](#page-11-0)
- <span id="page-6-3"></span>["Requisitos de calibración de memoria en el servidor ZENworks" en la página 14](#page-13-0)

## <span id="page-6-1"></span>**Cambios en el proceso de actualización o migración del servidor primario**

Dado que ZENworks pretende adoptar una arquitectura más sólida y flexible y adaptarse a los estándares de Micro Focus, se han introducido algunas mejoras en el proceso de actualización en la versión ZENworks 2020 Update 2. Aunque el procedimiento para actualizar a ZENworks 2020 Update 2 sigue siendo básicamente el mismo, como en la versión anterior, se han introducido algunos cambios importantes. Son los siguientes:

**Requisito para instalar Docker y Docker Compose en un servidor Linux:** antes de actualizar o instalar ZENworks 2020 Update 2 en un servidor primario Linux, debe instalar Docker y Docker Compose en el servidor. Esto no es aplicable a los servidores de dispositivo. Para obtener más información sobre Docker, consulte<https://docs.docker.com/>.

**Migración de datos del servidor a una nueva vía:** después de actualizar a ZENworks 2020 Update 2 en un servidor primario Windows, Linux o de dispositivo, los datos del servidor ZENworks, como los archivos MSI, los RPM, los registros y los archivos de configuración que se encontraban anteriormente en la vía de Novell, se moverán a la nueva vía de Micro Focus.

#### **Actualice todos los servidores primarios antes de configurar la base de datos de antimalware:**

Antimalware es un nuevo componente de ZENworks Endpoint Security que se presenta en ZENworks 2020 Update 2. Si pretende activar el derecho de antimalware en Endpoint Security Management y configurar la base de datos de antimalware, debe actualizar todos los servidores primarios de la zona antes de configurar esta base de datos.

Este requisito solo se aplica si se utiliza la base de datos de antimalware, que es necesaria si desea supervisar el estado de malware y la actividad del agente antimalware en la consola o desde la página Antimalware del dispositivo. También puede activar el sistema antimalware, configurar el servidor antimalware y el principal de contenido a pedido, y distribuir la directiva de aplicación antimalware para proteger los dispositivos, sin actualizar todos los servidores, siempre que no configure la base de datos de antimalware.

Para obtener más información sobre antimalware, consulte la *ZENworks Endpoint Security Antimalware Reference* (Referencia del servicio antimalware de ZENworks Endpoint Security).

**Renombrado de los servicios del servidor ZENworks:** después de actualizar a ZENworks 2020 Update 2 en un servidor primario Windows, Linux o de dispositivo, algunos servicios del servidor ZENworks, como el servicio ZENServer, ZENLoader o ZENJoinProxy, cambiarán de nombre de Novell a Micro Focus.

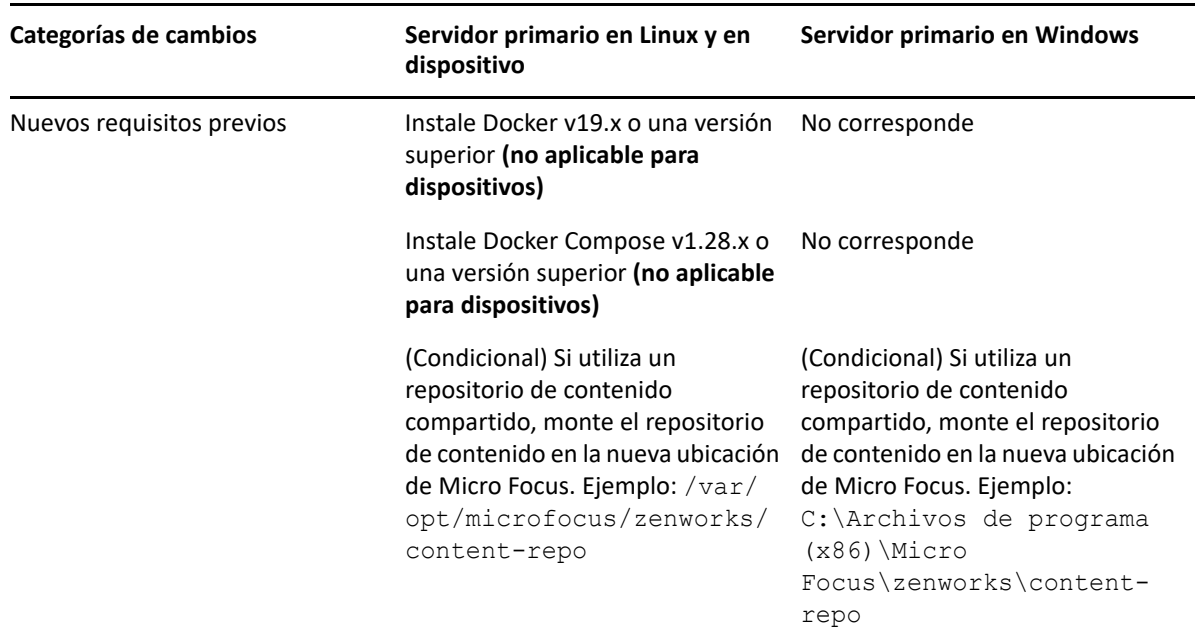

A continuación se muestra una lista de todos los cambios introducidos en el proceso de actualización en la versión ZENworks 2020 Update 2:

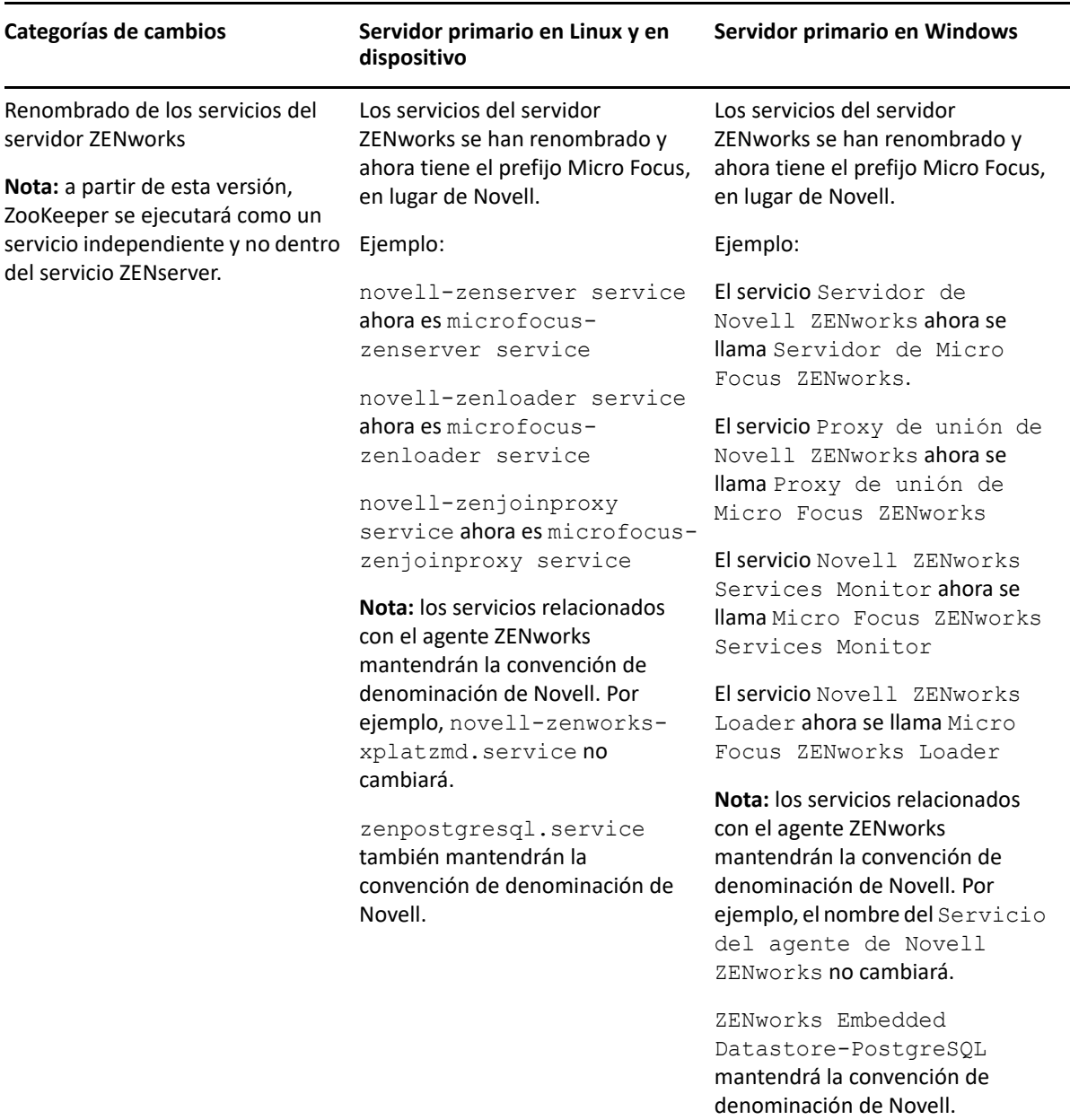

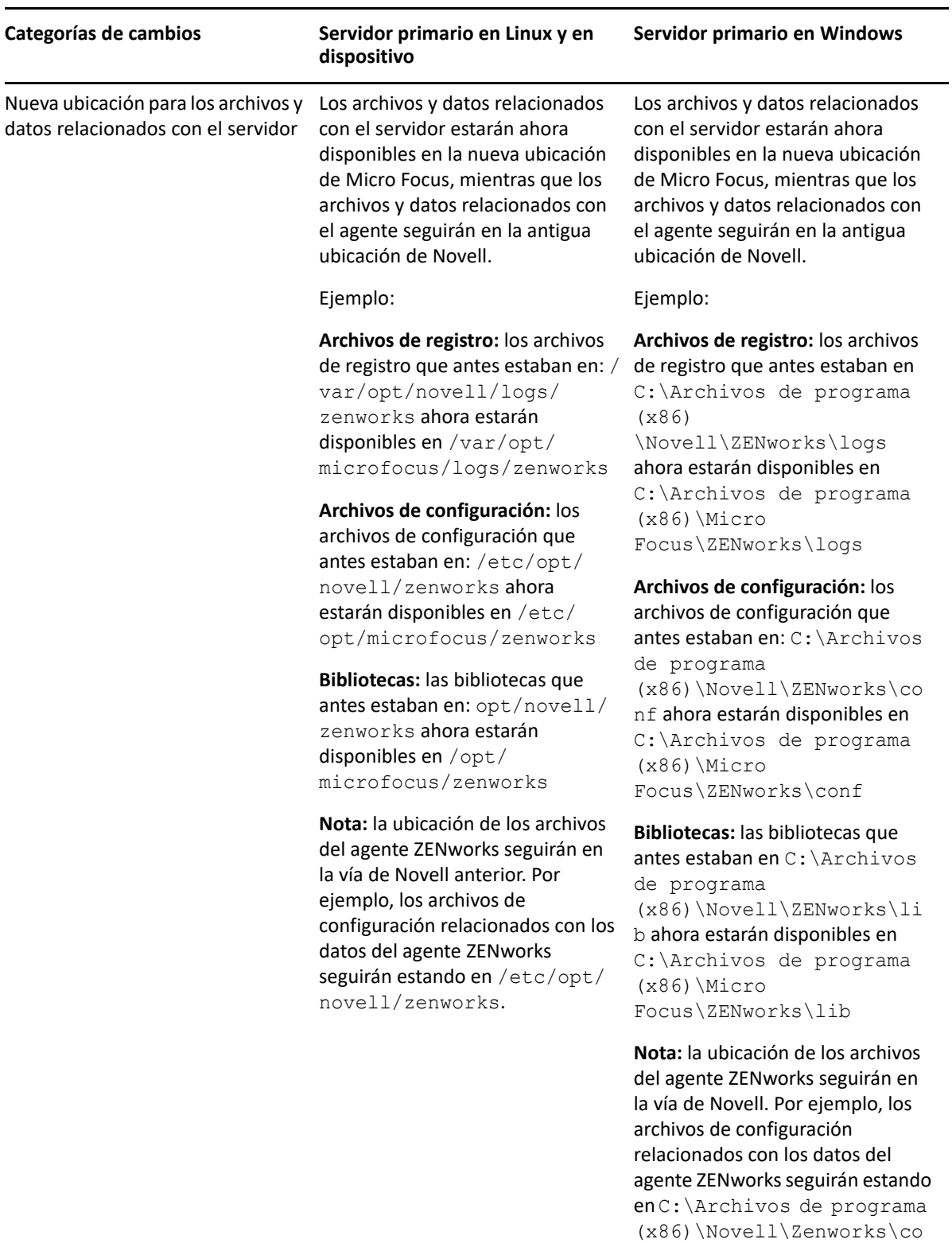

nf.

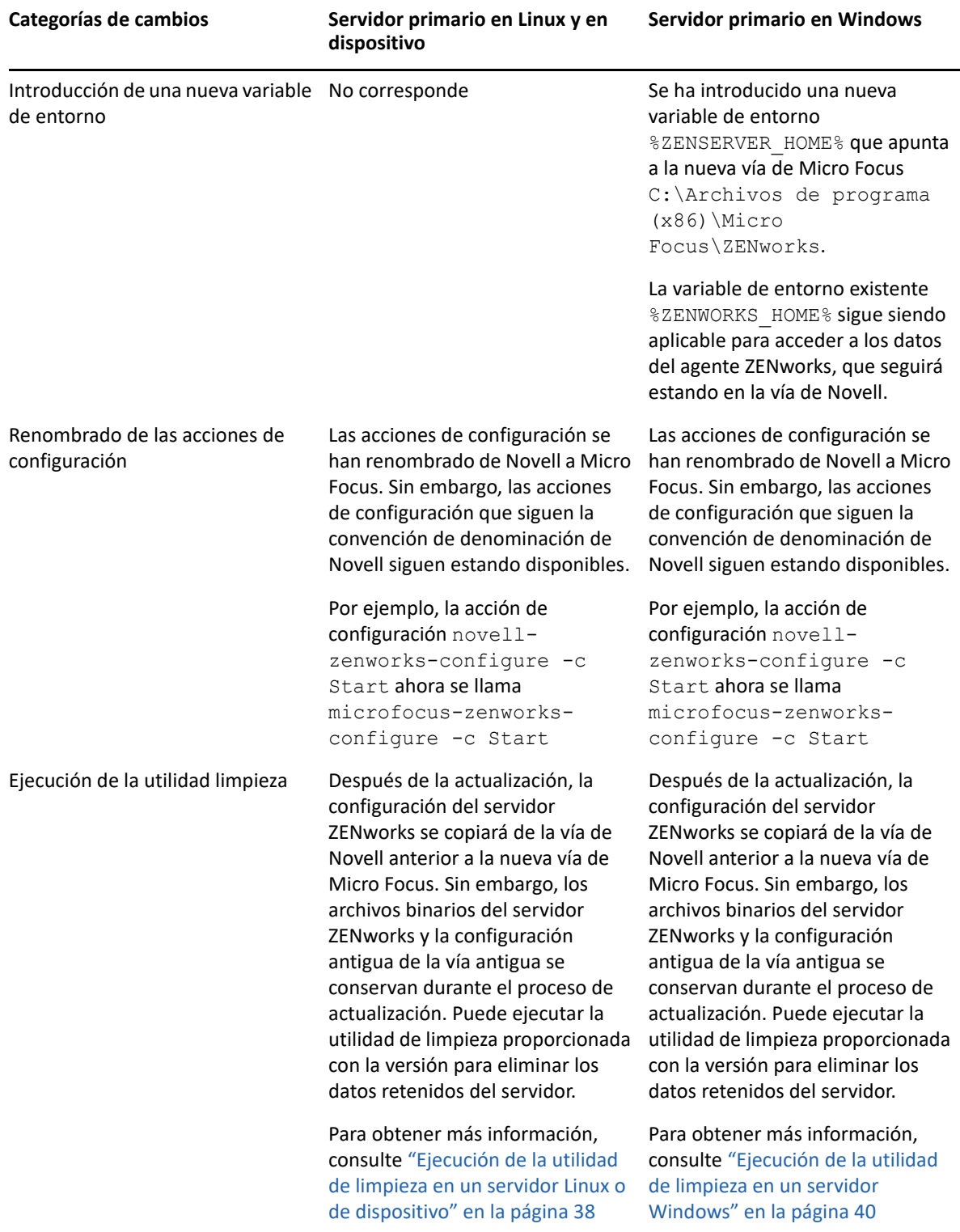

## <span id="page-10-0"></span>**Descripción del instalador de la actualización**

 Actualiza todos los componentes de ZENworks 2020 Configuration Management de los servidores primarios, incluidos Configuration Management, Asset Management, Asset Inventory, Endpoint Security Management y Patch Management.

- Actualiza la base de datos de ZENworks y la base de datos de auditoría. Esto se produce cuando se actualiza el primer servidor.
- Después de actualizar el primer servidor a ZENworks 2020 Update 2, la actualización del sistema está disponible para actualizar las versiones compatibles de los servidores satélite y los dispositivos gestionados de ZENworks a ZENworks 2020 Update 2.

El tiempo necesario para completar la actualización en el primer servidor primario depende del tamaño de los datos presentes en la base de datos.

## <span id="page-11-0"></span>**Descripción del pedido de actualización**

Asegúrese de realizar las tareas de actualización de ZENworks 2020 Update 2 en el orden siguiente:

**1. Actualice el sistema operativo:** si ZENworks no admite el sistema operativo instalado en el dispositivo, actualícelo a la versión más reciente compatible.

Para obtener más información sobre los sistemas operativos compatibles, consulte Requisitos del sistema de ZENworks 2020 Update 2.

**Nota:** consulte las siguientes situaciones para obtener información sobre el orden en el que se deben realizar las actualizaciones del sistema operativo (SO) y de ZENworks:

- En servidores primarios Windows: puede realizar actualizaciones de sistema operativo mayores y menores in situ. Las siguientes situaciones aportan claridad sobre el orden que se debe seguir para las actualizaciones mayores y menores del sistema operativo:
	- Para realizar una actualización del sistema operativo a una versión compatible con ZENworks 2020 y ZENworks 2020 Update 2, puede realizar la actualización en cualquier orden. Ejemplo: si va a actualizar de Windows 2012 Server a Windows 2016 Server, puede actualizar primero el sistema operativo o ZENworks.
	- Para realizar una actualización del sistema operativo desde una versión no compatible con ZENworks 2020 Update 2, primero debe actualizar el sistema operativo y, a continuación, actualizar a ZENworks 2020 Update 2.
	- Para realizar una actualización del sistema operativo a una versión que no es compatible con ZENworks 2020 pero sí con la 2020 Update 2, primero debe actualizar a ZENworks 2020 Update 2 y, a continuación, actualizar el sistema operativo.
- En servidores primarios Linux: no es posible realizar una actualización mayor del sistema operativo in situ. Para hacerla así, debe sustituir el servidor primario actual con la versión anterior del sistema operativo por un nuevo servidor primario con la versión más reciente del sistema operativo compatible. Ejemplo: si va a actualizar de SLES 12 SP4 a SLES 15, primero debe actualizar a ZENworks 2020 Update 2 y, a continuación, sustituir el servidor primario SLES 12 SP4 por un nuevo servidor primario SLES 15.

Sin embargo, sí es posible realizar actualizaciones menores del sistema operativo in situ. Las siguientes situaciones aportan claridad sobre el orden que se debe seguir para las actualizaciones menores del sistema operativo:

 Para realizar una actualización menor a una versión del sistema operativo compatible con ZENworks 2020 y ZENworks 2020 Update 2, puede realizar la actualización en cualquier orden. Ejemplo: si va a actualizar de SLES 12 SP3 a SLES 12 SP4, puede actualizar primero el sistema operativo o ZENworks.

- Para realizar una actualización menor del sistema operativo desde una versión compatible con ZENworks 2020 Update 2, pero no con ZENworks 2020, primero debe actualizar el sistema operativo y, a continuación, actualizar a ZENworks 2020 Update 2. Ejemplo: si va a actualizar de SLES 12 a SLES 12 SP4, primero debe actualizar el sistema operativo a SLES 12 SP4 y, a continuación, actualizar a ZENworks 2020 Update 2.
- Para realizar una actualización menor del sistema operativo desde una versión del sistema operativo compatible con ZENworks 2020 Update 2, pero no compatible con ZENworks 2020, primero debe actualizar a ZENworks 2020 Update 2 y, a continuación, actualizar el sistema operativo. Ejemplo: si va a actualizar de SLES 12 SP4 a SLES 12 SP5, primero debe actualizar a ZENworks 2020 Update 2 y, a continuación, realizar una actualización del sistema operativo a SLES 12 SP5.

**Importante:** antes de realizar la actualización, asegúrese de realizar una copia de seguridad del servidor y la autoridad certificadora pertinentes.

**2. Actualice ZENworks:** debe actualizar ZENworks a la versión más reciente.

La secuencia en la que se van a actualizar los servidores primarios de la zona es la siguiente:

- a. (Condicional) Si ya ha migrado a la base de datos PostgreSQL incrustada, actualice primero el dispositivo donde se aloja la base de datos y, a continuación, los servidores primarios restantes.
- b. (Condicional) Si ha habilitado Vertica en la zona como parte de una versión anterior de ZENworks, actualice los servidores en los que está habilitado Vertica y, a continuación, actualice los demás servidores primarios. Para obtener más información, consulte [Actualización de servidores en una zona con Vertica habilitado](#page-60-3).
- El instalador de la actualización de ZENworks 2020 Update 2 solo puede actualizar el servidor en el que se ejecute.

**Nota:** después de actualizar el primer servidor primario a ZENworks 2020 Update 2, todos los servidores restantes se deben actualizar de inmediato a ZENworks 2020 Update 2.

 Cuando se realiza la actualización por primera vez en la zona de gestión, solo se puede actualizar un servidor primario. La actualización posterior de los servidores primarios adicionales se puede realizar en paralelo o en cualquier orden.

Mientras actualiza el primer servidor primario, debe detener los servicios de ZENworks en todos los servidores primarios restantes. Durante la actualización de los servidores primarios adicionales, debe detener los servicios en los servidores que aún no se hayan actualizado. Si no detiene los servicios, puede que la base de datos no sea coherente.

**Nota:** la información de esquema y licencia solo se actualizará durante la primera actualización del servidor primario.

 Debe actualizar primero los servidores primarios y, a continuación, actualizar los servidores satélite y los agentes de la zona.

**Importante:** cuando actualice los servidores primarios adicionales de la zona, asegúrese de que los servicios de ZENworks Server se están ejecutando en el primer servidor primario actualizado. Si la zona usa una base de datos PostgreSQL incrustada, los servicios de esta se deben estar ejecutando en el primer servidor primario actualizado.

 Si utiliza ZENworks Reporting, después de actualizar la zona a ZENworks 2020 Update 2, asegúrese de volver a configurar ZENworks Reporting. Para obtener más información, consulte Reconfiguring ZENworks Reporting Appliance (Reconfiguración ZENworks Reporting Appliance) en la ZENworks Reporting Appliance Deployment and Administration Reference (Referencia sobre distribución y administración de ZENworks Reporting Appliance).

## <span id="page-13-0"></span>**Requisitos de calibración de memoria en el servidor ZENworks**

En función de los requisitos del sistema, ZENworks recomienda un requisito mínimo de memoria de 16 GB para los servidores primarios en dispositivo y no en dispositivo. Dependiendo de los requisitos de tamaño de RAM, debe asegurarse de que la memoria se asigna de forma óptima para el RDBMS (si se ha instalado PostgreSQL incrustada), Vertica, Kafka y los servicios de ZENworks (ZENserver y ZENloader), a fin de que estos componentes funcionen de forma eficaz en el servidor. ZENworks incluye una acción de configuración que calibra automáticamente la memoria adecuada para estos procesos.

Debe ejecutar esta acción de configuración después de actualizar el servidor a ZENworks 2020 Update 2. Sin embargo, si tiene previsto instalar Vertica en este servidor, asegúrese de ejecutar la acción de configuración solo después de configurar Vertica. Para obtener más información, consulte la documentación de [referencia de Vertica](https://www.novell.com/documentation/zenworks-2020/zen_vertica/data/zen_vertica.html).

Esta acción se debe ejecutar en estas situaciones:

- El servidor no es de dispositivo y solo se ha instalado PostgreSQL incrustada
- Un segundo servidor primario que no es de dispositivo
- Un servidor de dispositivo en el que se han instalado Kafka y Vertica
- Un servidor de dispositivo en el que solo se ha instalado Vertica
- Un servidor de dispositivo en el que se ha instalado PostgreSQL incrustada y Vertica
- Un servidor de dispositivo en el que se ha instalado PostgreSQL incrustada y Kafka
- Un servidor de dispositivo en el que solo se ha instalado Kafka
- Un servidor de dispositivo en el que se ha instalado PostgreSQL incrustada, Kafka y Vertica
- Un segundo servidor primario de dispositivo

Para ejecutar la acción de configuración:

- 1. En la utilidad de línea de comandos del servidor, ejecute el comando: microfocuszenworks-configure -c CalibrateMemoryConfigureAction
- 2. Aparece un mensaje que informa al usuario de que los servicios de ZENworks se reiniciarán automáticamente en el servidor después de ejecutar la acción de configuración. Si desea continuar con la calibración de la memoria, pulse Intro para seleccionar el valor por defecto 1, o bien introduzca el valor 2.

3. (Condicional) En un servidor de dispositivo, se le preguntará si desea instalar Vertica y Kafka en el servidor. Si tiene previsto instalar Vertica y Kafka en este servidor, asegúrese de ejecutar esta acción solo después de configurar Vertica en el servidor. Para salir de la acción, introduzca el valor 2.

Si no desea instalar Vertica y Kafka en el servidor, pero desea continuar con la calibración de la memoria, introduzca el valor 1.

Se muestran los valores recién configurados para cada componente. Si desea ver los valores configurados más tarde, ejecute la siguiente acción de configuración: microfocus-zenworksconfigure -c DisplayMemoryConfigureAction.

# <span id="page-16-0"></span>2 Actualización de servidores primarios<br>2 Linux y Windows a ZENworks 2020 **Linux y Windows a ZENworks 2020 Update 2**

<span id="page-16-4"></span><span id="page-16-3"></span>En esta sección se proporciona información sobre cómo actualizar los servidores primarios Linux o Windows a ZENworks 2020 Update 2. Para migrar el servidor de dispositivo, consulte [Migración del](#page-50-2)  [dispositivo.](#page-50-2)

## <span id="page-16-1"></span>**Requisitos previos**

Cuando actualice un servidor primario a ZENworks 2020 Update 2 por primera vez en la zona de gestión, deberá completar las siguientes tareas antes de ejecutar la actualización.

### <span id="page-16-2"></span>**Para servidores Linux**

- **Docker está instalado:** Docker v19.x o una versión superior debe estar instalado en el servidor primario que se dispone a actualizar. Para obtener más información sobre cómo instalar Docker, consulte [Instalación de Docker.](#page-18-0)
	- Asegúrese de que el servicio Docker esté habilitado en todo momento.
		- 1. Para comprobar el estado del servicio Docker, ejecute el siguiente comando:
			- \$ sudo systemctl status docker.service
		- 2. Para habilitar el servicio, ejecute el siguiente comando:
			- \$ sudo systemctl enable docker.service
	- Asegúrese de que el servicio Docker se haya iniciado. Para iniciar el servicio, ejecute el siguiente comando:
		- \$ sudo systemctl start docker.service
- **Docker Compose está instalado:** Docker Compose v1.25.x o una versión superior debe estar instalado en el servidor primario que se dispone a actualizar. Para conocer la versión más reciente de Docker Compose, diríjase a <https://github.com/docker/compose/releases>. Para obtener más información sobre cómo instalar Docker Compose, consulte [Instalación de Docker](#page-20-0)  [Compose.](#page-20-0)
- **El servidor DNS está configurado:** asegúrese de que se ha definido un servidor DNS en el servidor primario que se va a actualizar. Además, el nombre de host del equipo local debe poder resolverse mediante DNS.
- **Inhabilite los registros hibernate:** en un servidor primario Linux, asegúrese de que c3p0, los registros hibernate para ZENLoader y ZENServer estén inhabilitados antes de la actualización. Para obtener más información, consulte el [TID 7015032](https://www.novell.com/support/kb/doc.php?id=7015032) (https://www.novell.com/support/kb/ doc.php?id=7015032).

Para ver los requisitos previos restantes que se aplican tanto a Windows como a Linux, consulte [Para](#page-17-1)  [servidores Linux y Windows.](#page-17-1)

### <span id="page-17-0"></span>**Para servidores Windows**

 **Verifique la versión de Windows Installer:** asegúrese de que los servidores primarios Windows tienen Windows Installer 4.5 o una versión posterior instalada y se están ejecutando.

Para ver los requisitos previos restantes que se aplican tanto a Windows como a Linux, consulte [Para](#page-17-1)  [servidores Linux y Windows.](#page-17-1)

### <span id="page-17-1"></span>**Para servidores Linux y Windows**

- **ZENworks Diagnostic Center:** antes de actualizar la zona, asegúrese de ejecutar ZDC y de verificar el estado del servidor primario y de la zona de gestión. Para obtener más información, consulte el apartado ZENworks Diagnostic Center.
- **Revise los cambios en el proceso de actualización:** asegúrese de haber revisado los cambios introducidos en la versión ZENworks 2020 Update 2 antes de actualizar los servidores primarios. Para obtener más información, consulte la [Cambios en el proceso de actualización o migración](#page-6-3)  [del servidor primario.](#page-6-3)
- **(Condicional) El repositorio de contenido compartido se monta en la nueva ubicación:** si se trata de un repositorio de contenido compartido, asegúrese de que ha desmontado el repositorio de la vía anterior y que lo ha montado en la nueva vía de Micro Focus; es decir, / var/opt/microfocus/zenworks/content-repo en servidores Linux y %ZENSERVER\_HOME%\work\content-repo en servidores Windows.

Los administradores no deben renombrar ni suprimir la carpeta content-repo de la vía de Novell.

 **Revise los requisitos del sistema:** asegúrese de que el servidor primario que desea actualizar a ZENworks 2020 Update 2 cumple todos los Requisitos del sistema de ZENworks 2020 Update 2.

Para obtener más información, consulte la sección "Requisitos de la base de datos" en la *Guía de instalación del servidor ZENworks*.

**Base de datos de ZENworks:** realice una copia de seguridad de la base de datos de ZENworks.

Asegúrese también de que el servidor donde se aloja la base de datos se ejecuta con una base de datos activa. Para obtener más información sobre los requisitos previos para las bases de datos externas, consulte Requisitos previos para bases de datos externas en la Guía de instalación del servidor ZENworks.

- **Realice una copia de seguridad del servidor ZENworks:** realice una copia de seguridad de los archivos de configuración del servidor primario de ZENworks que va a actualizar. Para obtener más información, consulte Backing Up and Restoring the ZENworks Server and Certificate Authority (Copia de seguridad y restauración del servidor ZENworks y la autoridad certificadora) en la ZENworks Disaster Recovery Reference (Referencia sobre recuperación tras fallo de ZENworks).
- **Ejecute la actualización en un entorno de prueba:** el tiempo necesario para completar la actualización en el primer servidor primario depende del tamaño de los datos presentes en la base de datos. Si la actualización del primer servidor primario se realiza en un dispositivo que

usa una base de datos Microsoft SQL u Oracle, ejecute la actualización en un entorno de prueba (con datos del servidor similares a los del entorno de producción). Esto sirve para calcular el tiempo de interrupción del servicio del servidor de producción.

- **Utilización de CPU y memoria:** asegúrese de que el uso de la CPU o de la memoria no es demasiado elevado durante la actualización del primer servidor primario.
- **Detenga los servicios de ZENworks:** detenga todos los servicios de ZENworks de todos los servidores primarios que no vaya a actualizar para evitar que se pueda acceder a la base de datos durante la actualización. Si no lo hace, la base de datos podría acabar siendo incoherente.
	- Para obtener información sobre cómo detener los servicios de ZENworks:
		- **En un servidor primario Windows:** consulte "Servicios de ZENworks en un servidor Windows" en la *Referencia del servidor primario y los servidores satélite de ZENworks*.
		- **En un servidor primario Linux:** consulte "Servicios de ZENworks en un servidor Linux" en la *Referencia del servidor primario y los servidores satélite de ZENworks*.

Cuando actualice el primer servidor, la actualización del sistema estará disponible para actualizar los servidores satélite de ZENworks y los dispositivos gestionados a ZENworks 2020 Update 2.

 **Sincronice la hora:** asegúrese de que la hora del servidor y de la base de datos están sincronizadas (la diferencia de hora debe ser de menos de 2 minutos).

#### **Nota:**

- Si la diferencia de hora es de más de 2 minutos y de menos de 24 horas, se mostrará un mensaje de advertencia durante la actualización.
- Si la diferencia de hora es de más de 24 horas, se mostrará un mensaje de error.
- **Verifique los puertos:** asegúrese de que todos los puertos fijos están libres durante la actualización. Si los puertos fijos están bloqueados, la actualización no podrá continuar. Para obtener la lista de puertos, consulte [Puertos TCP y UDP de ZENworks 2020 Update 1.](https://www.novell.com/documentation/zenworks-2020-update-1/zen_ports/data/zen_ports.html)

Si ha obtenido el software de actualización de ZENworks a partir de la descarga de una imagen ISO, lleve a cabo una de las siguientes acciones para crear el DVD de actualización:

- [Utilización de Windows para crear un DVD de instalación de ZENworks a partir de una imagen](#page-20-1)  [ISO](#page-20-1)
- [Utilización de Linux para crear un DVD de instalación de ZENworks a partir de una imagen ISO](#page-21-0)

**Importante:** no extraiga ni use la imagen ISO para actualizar a ZENworks.

### <span id="page-18-0"></span>**Instalación de Docker**

El procedimiento detallado en esta sección le permitirá descargar la versión más reciente de Docker.

- **1** Después de registrarse en el Centro de servicios al cliente de SUSE, genere una clave de registro para la versión del sistema operativo del servidor primario y registre el dispositivo en el [Centro](https://scc.suse.com/login)  [de servicios al cliente de SUSE.](https://scc.suse.com/login)
- **2** Inicie YaST.
- **3** En la ventana de ajustes del administrador, seleccione **Software** > **Repositorios de software**.
- **4** Haga clic en **Añadir** para abrir el recuadro de diálogo **Producto adicional.**
- **5** Seleccione **Extensiones y módulos del servidor de registro.** Haga clic en **Siguiente.**
- **6** En la lista **Extensiones y módulos disponibles,** según la versión de la plataforma, seleccione uno de los siguientes módulos de contenedor, haga clic en **Siguiente** y en **Finalizar** para cerrar el asistente. Los módulos y sus repositorios se añadirán al sistema.
	- **SLES 12 SP3, SLES 12 SP4, SLES 12 SP5: Módulo de contenedores 12 x86\_64**
	- **SLES 15: Módulo de contenedores 15 x86\_64**
	- **SLES 15 SP1: Módulo de contenedores 15 SP1 x86\_64**
- **7** En el terminal de Linux, ejecute el siguiente comando para instalar el paquete de Docker:

```
$ sudo zypper install docker
```
**Nota:** si el comando zypper install docker no puede instalar Docker, ejecute el siguiente comando para comprobar si el módulo de contenedores se ha añadido al repositorio:

```
$ sudo zypper ls
```
Si el módulo de contenedores no se ha añadido, ejecute el siguiente comando para hacerlo:

**Para SLES 12 SP3, SLES 12 SP4, SLES 12 SP5**:

\$ sudo SUSEConnect -p sle-module-containers/12/x86\_64

#### **Para SLES 15**:

\$ sudo SUSEConnect -p sle-module-containers/15/x86\_64

#### **Para SLES 15 SP1**:

\$ sudo SUSEConnect -p sle-module-containers/15.1/x86\_64

**8** Ejecute el siguiente comando para habilitar los servicios de Docker:

```
$ sudo systemctl enable docker.service
```
**9** Ejecute el siguiente comando para iniciar el servicio Docker:

```
$ sudo systemctl start docker.service
```
**10** Ejecute el siguiente comando para comprobar si Docker se ha instalado correctamente:

```
$ docker run hello-world
```
Si aparece el mensaje Hello from Docker!, indica que Docker se ha instalado correctamente.

**Nota:** después de instalar Docker, si desea actualizar la versión de Docker, asegúrese de reiniciar los servicios del servidor ZENworks después de la actualización.

### <span id="page-20-0"></span>**Instalación de Docker Compose**

Antes de instalar Docker Compose, asegúrese de haber instalado el motor de Docker como se describe en la sección anterior.

**1** En el terminal de Linux, ejecute el siguiente comando para descargar la versión más reciente de Docker Compose, en este caso, Docker Compose 1.28.2:

```
$ sudo curl -L "https://github.com/docker/compose/releases/download/
1.28.2/docker-compose-$(uname -s)-$(uname -m)" -o /usr/local/bin/
docker-compose
```
**Nota:** si el servidor no tiene acceso a Internet y se comunica a través de un servidor proxy, consulte la página man de curl para configurar curl para que utilice un proxy.

**2** Ejecute el siguiente comando para aplicar permisos ejecutables al binario:

```
$ sudo chmod +x /usr/local/bin/docker-compose
```
**Nota:** si el comando docker-compose falla después de la instalación, compruebe la vía. También puede crear un enlace simbólico a /usr/bin o a cualquier otro directorio de la vía. Ejemplo:

```
$ sudo ln -s /usr/local/bin/docker-compose /usr/bin/docker-compose
```
- **3** Pruebe la instalación ejecutando el siguiente comando. Se mostrará la versión de Docker Compose.
	- \$ docker-compose --version

**Nota:** las versiones más recientes de Docker Compose se publican en [https://github.com/docker/](https://github.com/docker/compose/releases) [compose/releases](https://github.com/docker/compose/releases). Para actualizar a la versión más reciente, siga los pasos que se muestran en la pestaña **Linux** en [https://docs.docker.com/compose/install/.](https://docs.docker.com/compose/install/) Sin embargo, antes de actualizar Docker Compose a la versión más reciente, asegúrese de detener los servicios de ZENworks. Para obtener más información sobre cómo detener estos servicios, consulte Detención de los servicios de ZENworks.

### <span id="page-20-1"></span>**Utilización de Windows para crear un DVD de instalación de ZENworks a partir de una imagen ISO**

- **1** Descargue la imagen ISO de actualización de ZENworks del [sitio de descargas de Micro Focus](https://download.microfocus.com/index.jsp) en una ubicación temporal del dispositivo Windows.
- **2** Grabe la imagen ISO en un DVD.

## <span id="page-21-0"></span>**Utilización de Linux para crear un DVD de instalación de ZENworks a partir de una imagen ISO**

- **1** Descargue la imagen ISO de actualización de ZENworks del [sitio de descargas de Micro Focus](https://download.microfocus.com/index.jsp) en una ubicación temporal del dispositivo Linux.
- **2** Monte la imagen ISO mediante el siguiente comando:

mount -o loop /*tempfolderpath*/*isoimagename*.iso *mountpoint*

Sustituya *vía de carpeta temporal* por la vía de la carpeta temporal, *nombre imagen iso* por el nombre del archivo ISO de ZENworks y *punto de montaje* por la vía a la ubicación del sistema de archivos en la que desee montar la imagen. La vía especificada por *punto\_montaje* debe existir previamente.

Por ejemplo:

```
mount -o loop /zcm11/ZCM11upgr.iso /zcm11/upgrade
```
## <span id="page-21-1"></span>**Actualización de los servidores primarios**

Puede realizar la actualización mediante una interfaz gráfica de usuario (GUI) o una línea de comandos (solo Linux).

- ["Utilización de la interfaz gráfica para actualizar servidores Linux y Windows" en la página 23](#page-22-0)
- ["Utilización de la línea de comandos para actualizar un servidor Linux" en la página 31](#page-30-0)
- ["Actualización de la versión ZENworks 2020 Update 2 Lighthouse a ZENworks 2020 Update 2](#page-32-0)  [FCS" en la página 33](#page-32-0)
- ["Ejecución de ZENworks Diagnostic Center para verificar el esquema de la base de datos" en la](#page-33-0)  [página 34](#page-33-0)
- ["Ejecución de la utilidad limpieza" en la página 36](#page-35-0)
- ["Configuración posterior a la actualización" en la página 41](#page-40-0)

**Nota:** después de actualizar la zona, ZooKeeper está habilitado en el servidor primario que se haya actualizado en primer lugar. Para obtener más información, consulte, [Configuración posterior a la](#page-40-0)  [actualización.](#page-40-0)

#### **Importante**

 No debe usar la función de actualización del sistema de ZENworks para actualizar los servidores primarios a ZENworks 2020 Update 2.

Antes de actualizar el servidor ZENworks en un dispositivo Windows, ejecute Windows Update en el dispositivo para garantizar que estén instaladas todas las actualizaciones disponibles. Por lo tanto, inhabilite Windows Update para garantizar que no se producen más actualizaciones en el dispositivo cuando se actualice el servidor ZENworks. Windows Update se puede habilitar después de actualizar ZENworks.

 Inhabilite Linux Update para garantizar que no se producen más actualizaciones en el dispositivo cuando se actualice el servidor ZENworks.

## <span id="page-22-0"></span>**Utilización de la interfaz gráfica para actualizar servidores Linux y Windows**

Lleve a cabo el procedimiento siguiente en el servidor primario que desee actualizar a ZENworks 2020 Update 2 si se cumplen todos los requisitos previos:

- <span id="page-22-2"></span>**1** Para iniciar el programa de actualización de ZENworks
	- **Linux:** realice las acciones siguientes:
		- 1. Descargue la imagen ISO de actualización de ZENworks del [sitio de descargas de Micro](https://sld.microfocus.com/)  [Focus](https://sld.microfocus.com/).
		- 2. Monte la imagen ISO ejecutando el comando mount -o loop <vía de imagen ISO incluyendo el nombre> <vía\_de\_montaje>
		- 3. Haga cd a la ubicación montada y ejecute ./setup.sh.
	- **Windows:** realice una de las siguientes acciones:
		- 1. Descargue la imagen ISO de actualización de ZENworks del [sitio de descargas de Micro](https://sld.microfocus.com/)  [Focus](https://sld.microfocus.com/).
		- 2. Monte la imagen ISO.
		- 3. Ejecute setup.exe.
		- 4. Abra una ventana de DOS, diríjase al directorio raíz del medio de instalación de ZENworks 2020 Update 2 y escriba el comando setup.exe.
- **2** Durante la actualización, consulte la [Tabla 2-1, "Información sobre actualización", en la](#page-23-0)  [página 24](#page-23-0) para obtener detalles sobre los datos de actualización.

Si utiliza la actualización de interfaz gráfica, también puede hacer clic en el botón **Ayuda** para obtener información similar.

- **3** Lleve a cabo una de las siguientes acciones en el dispositivo Windows:
	- Si ha seleccionado el rearranque automático (ha seleccionado la opción **Sí, reiniciar el sistema** durante la actualización; consulte ["Reinicio del servidor \(solo aplicable para](#page-27-0)  [Windows\)" en la página 28](#page-27-0)), diríjase al [Paso 5](#page-22-1) cuando el proceso de arranque haya finalizado y se hayan iniciado los servicios.
	- Si ha seleccionado el rearranque manual (ha seleccionado la opción **No, reiniciaré el sistema yo mismo** durante la actualización; consulte ["Reinicio del servidor \(solo aplicable](#page-27-0)  [para Windows\)" en la página 28\)](#page-27-0), espere a que finalice la actualización y se inicien los servicios para realizar la verificación.
- **4** Después de la actualización, los datos del servidor ZENworks se copiarán de la vía de Novell anterior a la nueva vía de Micro Focus. Sin embargo, los datos del servidor ZENworks de la vía antigua se conservan durante el proceso de actualización. Después de verificar que la versión actualizada del servidor ZENworks funciona como se espera, puede ejecutar la utilidad de limpieza proporcionada con la versión para eliminar los datos retenidos del servidor. Para obtener más información, consulte [Ejecución de la utilidad de limpieza en un servidor Linux o](#page-37-1)  [de dispositivo.](#page-37-1)
- <span id="page-22-1"></span>**5** Para actualizar otro servidor primario, repita el procedimiento desde el [Paso 1](#page-22-2).

**Importante:** repita estos pasos hasta que se hayan actualizado todos los servidores primarios de la zona de gestión.

**Nota:** si utiliza ZENworks Reporting, después de actualizar la zona a ZENworks 2020 Update 2, asegúrese de volver a configurar ZENworks Reporting. Para obtener más información, consulte Reconfiguring ZENworks Reporting Appliance (Reconfiguración ZENworks Reporting Appliance) en la ZENworks Reporting Appliance Deployment and Administration Reference (Referencia sobre distribución y administración de ZENworks Reporting Appliance).

La [Tabla 2-1 en la página 24](#page-23-0) proporciona la información necesaria para actualizar desde ZENworks 2020 a ZENworks 2020 Update 2.

| Información sobre<br>actualización | Explicación                                                                                                    |
|------------------------------------|----------------------------------------------------------------------------------------------------|
| Acuerdo de licencia                | El instalador de la actualización no continuará si no acepta el acuerdo de licencia.                                                                                                    |
| Requisitos previos<br>de ZENworks  | Si no se cumplen los requisitos previos requeridos, el procedimiento de<br>actualización no continuará. Los requisitos que no se cumplen se muestran en la<br>interfaz gráfica o la línea de comandos. Para obtener más información, consulte la<br>Requisitos previos.                                                                                     |
|                                    | Si el requisito previo de .NET no se cumple, puede hacer clic en el enlace de<br>ZENworks de la descripción para instalar la versión de tiempo de ejecución incluida<br>con ZENworks. Asegúrese de instalar el entorno Microsoft .NET 4.5 y todas sus<br>actualizaciones más recientes. Después de instalar .NET, la actualización de<br>ZENworks continúa. |
|                                    | Nota: debe reiniciar el dispositivo después de instalar .NET 4.5.                                                                                                    |
|                                    | Tipo de actualización Si se trata del primer servidor primario de la zona de gestión que se va a actualizar,<br>seleccione Sí; en caso contrario, seleccione No.                                                                                                    |
|                                    | Si selecciona Sí, se le pedirán las credenciales del administrador de la zona.                                                                                                    |
|                                    | o bien                                                                                                    |
|                                    | Si selecciona No, lleve a cabo los pasos detallados en la Tabla 2-2, "Información de<br>actualización: actualización de servidores primarios adicionales", en la página 29.                                                                                                    |

<span id="page-23-0"></span>*Tabla 2-1 Información sobre actualización*

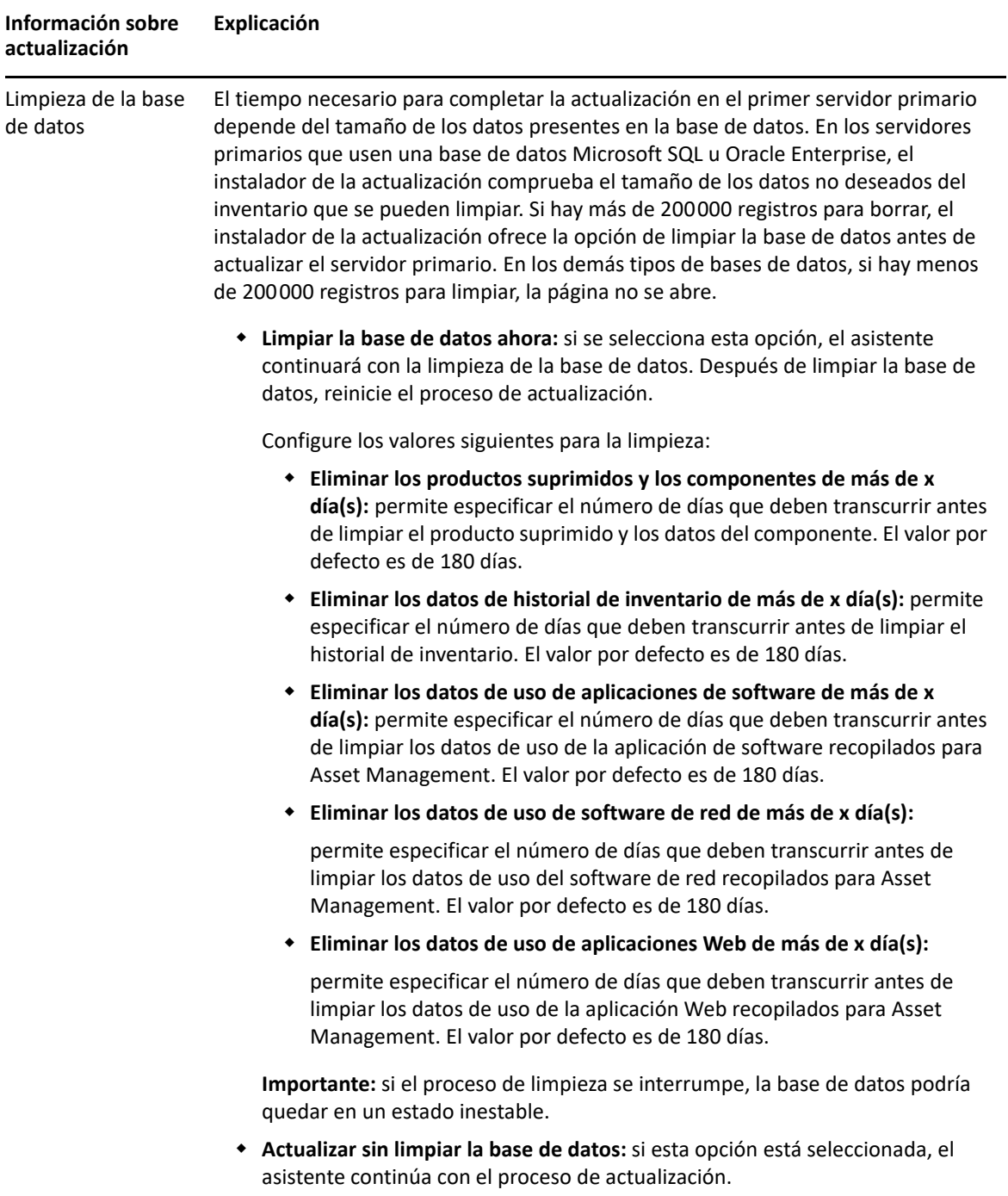

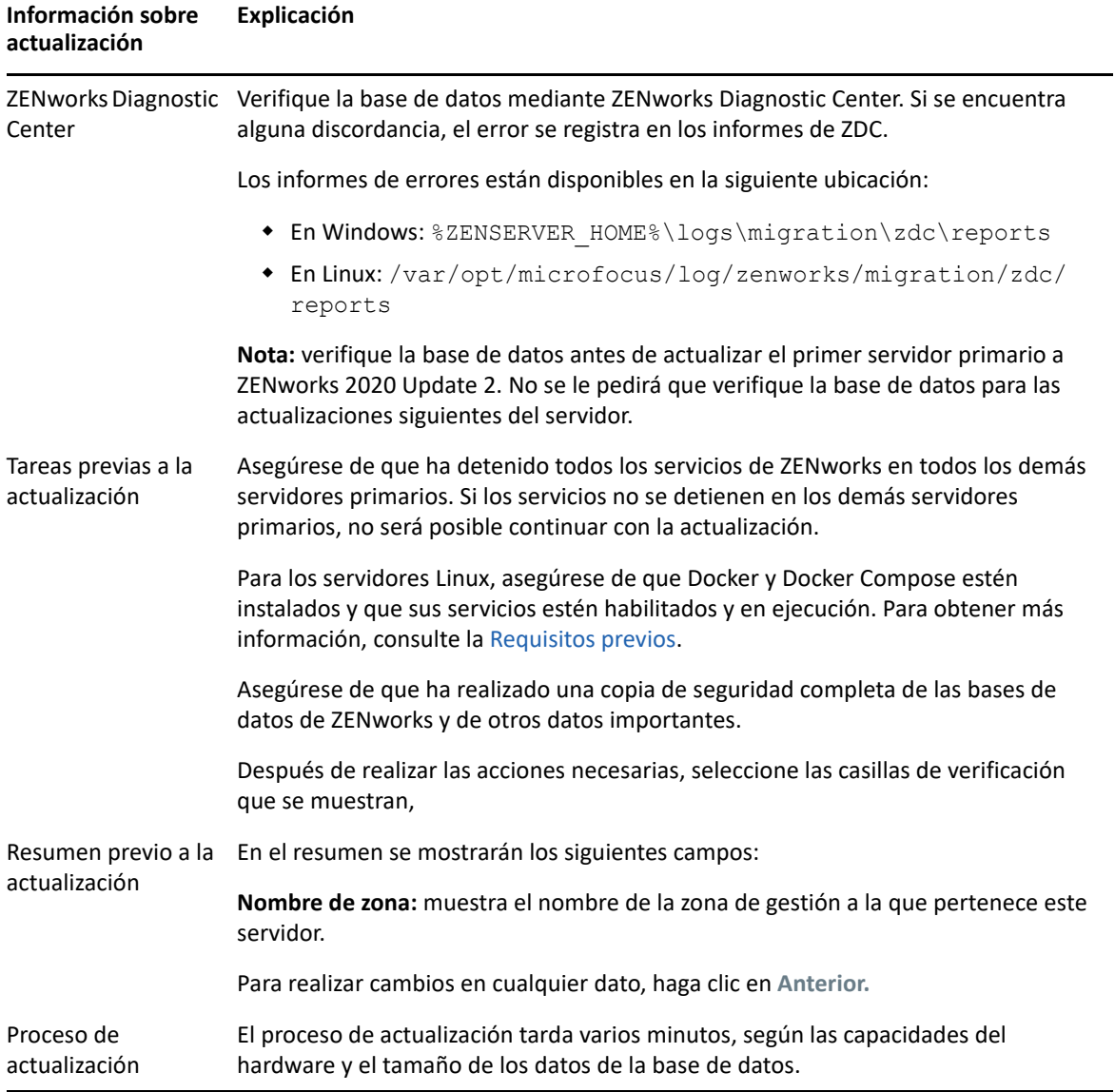

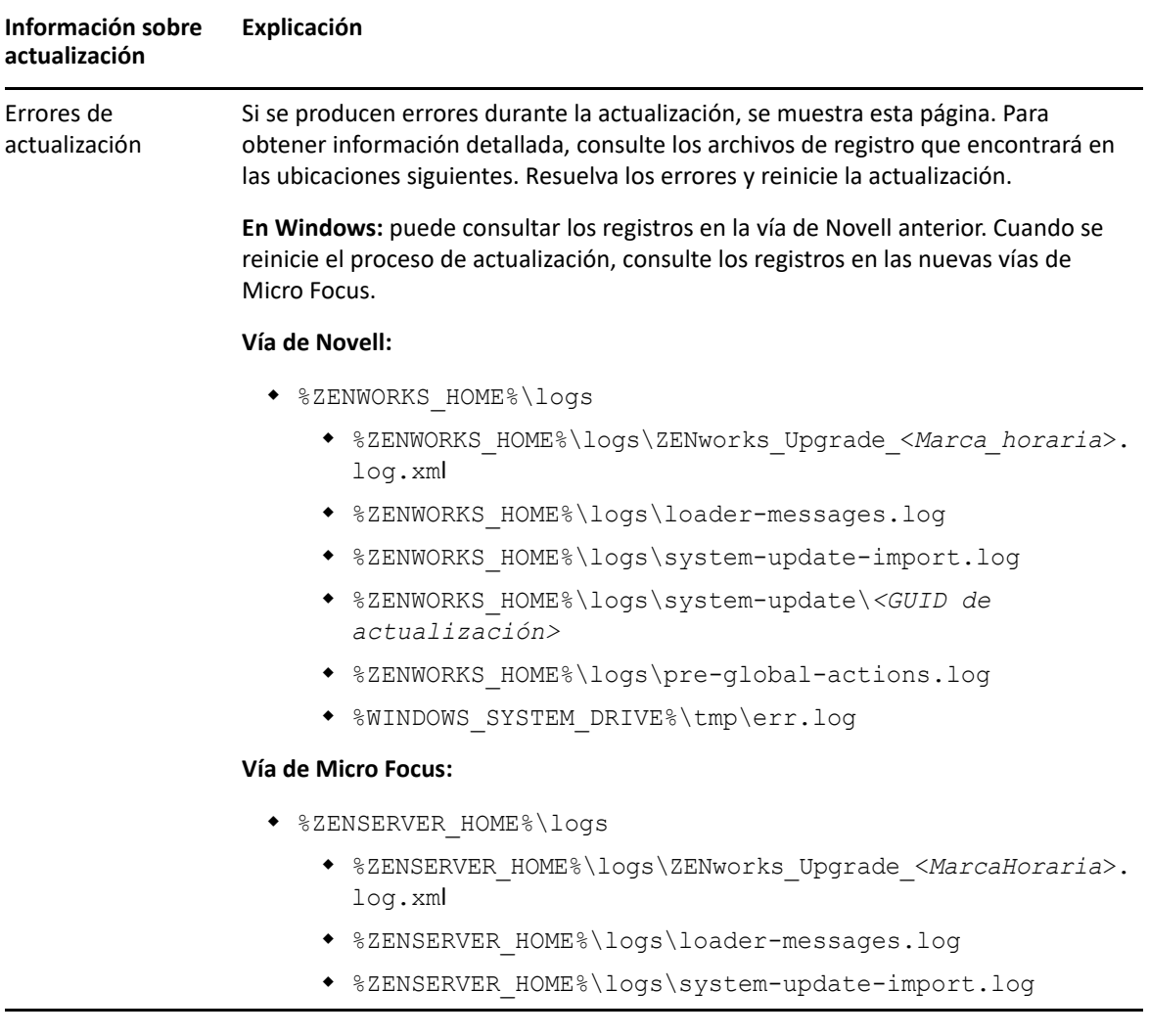

**En Linux:** puede consultar los registros en la vía de Novell anterior. Cuando se reinicie el proceso de actualización, consulte los registros en las nuevas vías de Micro Focus.

#### **Vía de Novell**

- /var/opt/novell/log/zenworks
	- /var/opt/novell/log/zenworks/ ZENworks\_Upgrade\_<*Marca\_horaria*>.log.xml
	- /var/opt/novell/log/zenworks/system-update/*<GUID de actualización>*
	- /var/opt/novell/log/zenworks/loader-messages.log
	- /var/opt/novell/log/zenworks/system-updateimport.log
	- /var/opt/novell/log/zenworks/pre-global-actions.log
	- /tmp/err.log

#### **Vía de Micro Focus**

- /var/opt/microfocus/log/zenworks
	- /var/opt/microfocus/log/zenworks/ ZENworks\_Upgrade\_<*MarcaHoraria*>.log.xml

a la actualización: estado del sistema de ZENworks

Acciones posteriores Es posible ejecutar la utilidad de estado del sistema ZENworks para lanzar una ejecute la utilidad de programa de actualización. Los resultados se publican en el archivo de registro de comprobación de subejecución de los servicios de ZENworks antes de cerrar el instalación.

Acciones posteriores Después de la actualización, la configuración del servidor ZENworks se copiará de la a la actualización: ejecute la utilidad de binarios del servidor ZENworks y la configuración antigua de la vía antigua se limpieza vía de Novell anterior a la nueva vía de Micro Focus. Sin embargo, los archivos conservan durante el proceso de actualización. Después de verificar que la versión actualizada del servidor ZENworks funciona como se espera, puede ejecutar la utilidad de limpieza proporcionada con la versión para eliminar los datos retenidos del servidor. Para obtener más información, consulte [Ejecución de la utilidad de](#page-37-1)  [limpieza en un servidor Linux o de dispositivo.](#page-37-1)

<span id="page-27-0"></span>Reinicio del servidor (solo aplicable para Windows)

Después de realizar correctamente una actualización en un servidor primario Windows, puede reiniciar de inmediato o más tarde:

- **Sí, reiniciar el sistema:** si selecciona esta opción, el servidor se reinicia para completar el proceso de actualización.
- **No, reiniciaré el sistema yo mismo:** si selecciona esta opción, el proceso de actualización finaliza la próxima vez que se reinicia el servidor.

**Importante:** reinicie el servidor para completar el proceso de actualización.

| Información sobre<br>actualización  | Explicación                                                                                                    |
|-------------------------------------|----------------------------------------------------------------------------------------------------|
| Finalización de la<br>actualización | Se llevarán a cabo las acciones seleccionadas anteriormente, incluidas las siguientes:                                             |
|                                     | ◆ Actualización de la base de datos de ZENworks (realizada al actualizar el primer<br>servidor primario).                          |
|                                     | ◆ Actualización de todos los componentes de ZENworks instalados en el servidor<br>primario.                                        |
|                                     | • Importación de la actualización del sistema en la zona para que se puedan<br>actualizar los dispositivos gestionados de la zona. |

<span id="page-28-0"></span>*Tabla 2-2 Información de actualización: actualización de servidores primarios adicionales*

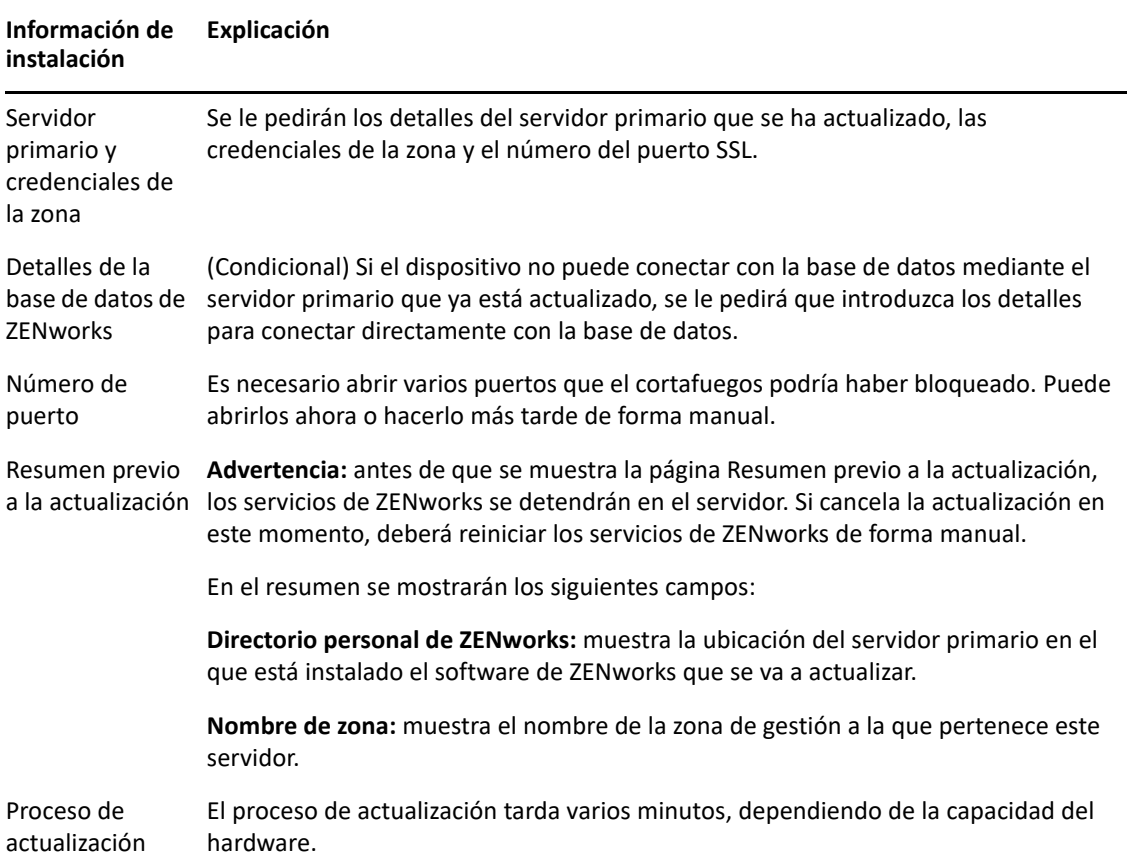

#### **Información de Explicacióninstalación**

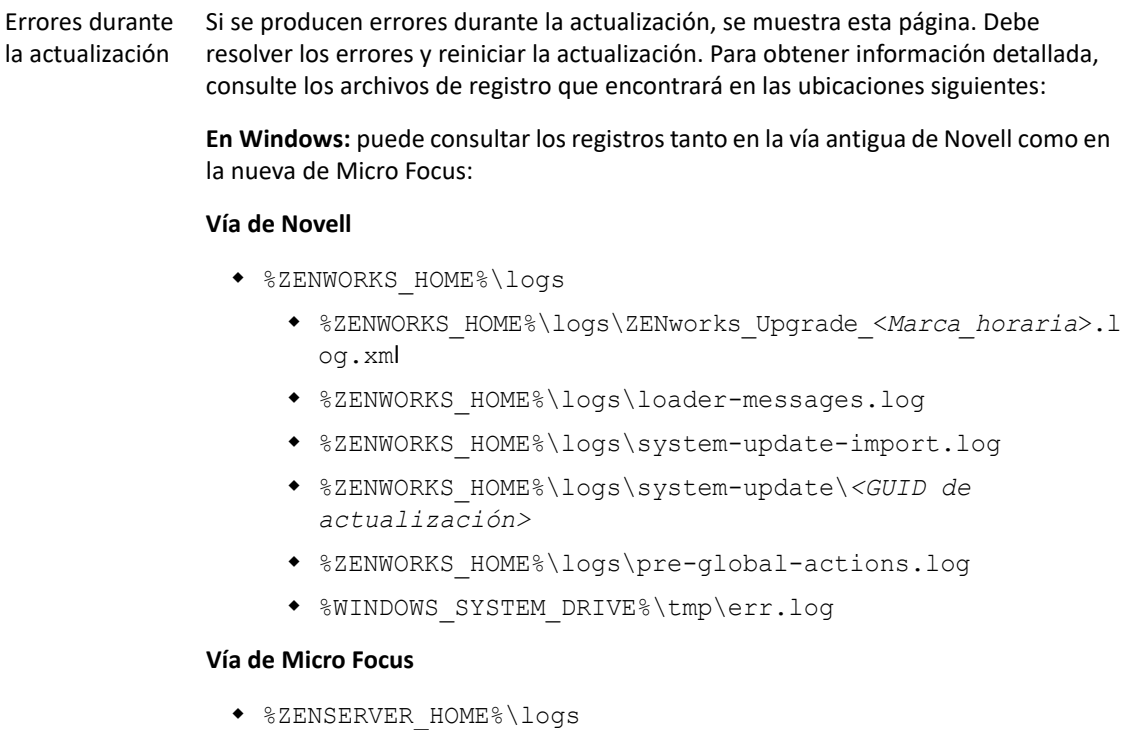

- %ZENSERVER\_HOME%\logs\ZENworks\_Upgrade\_<*MarcaHoraria*>.l og.xml
- %ZENSERVER\_HOME%\logs\loader-messages.log
- %ZENSERVER\_HOME%\logs\system-update-import.log

#### **En Linux:** puede consultar los registros en las vías siguientes

#### **Vía de Novell**

- /var/opt/novell/log/zenworks
	- /var/opt/novell/log/zenworks/ ZENworks\_Upgrade\_<*Marca\_horaria*>.log.xml
	- /var/opt/novell/log/zenworks/system-update/*<GUID de actualización>*
	- /var/opt/novell/log/zenworks/loader-messages.log
	- /var/opt/novell/log/zenworks/system-updateimport.log
	- /var/opt/novell/log/zenworks/pre-global-actions.log
	- /tmp/err.log

#### **Vía de Micro Focus**

- /var/opt/microfocus/log/zenworks
	- /var/opt/microfocus/log/zenworks/ ZENworks\_Upgrade\_<*MarcaHoraria*>.log.xml

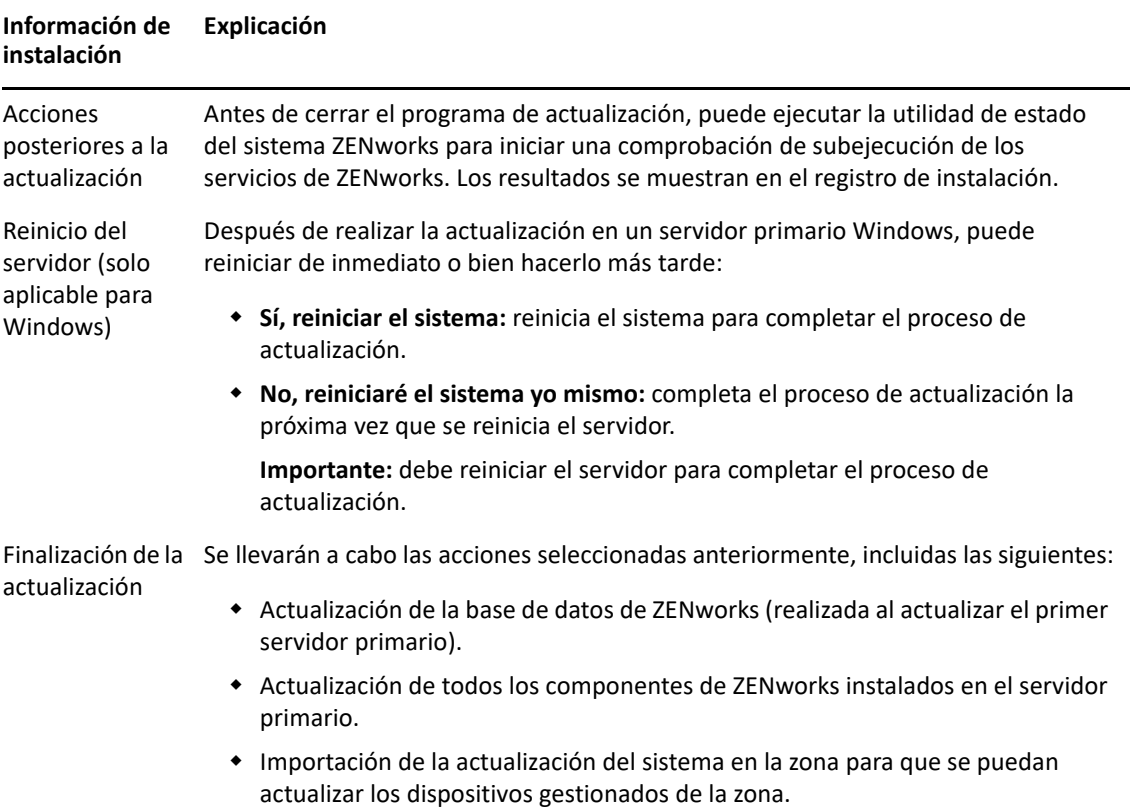

## <span id="page-30-0"></span>**Utilización de la línea de comandos para actualizar un servidor Linux**

Lleve a cabo el siguiente procedimiento en el servidor primario que desee actualizar de ZENworks 2020 a ZENworks 2020 Update 2:

- **1** Asegúrese de que se cumplen los requisitos previos a la actualización.
- <span id="page-30-1"></span>**2** Inicie el programa de actualización de ZENworks , abra un terminal de Linux, busque el directorio raíz del medio de actualización e introduzca el siguiente comando:

```
./setup.sh --console
```
o bien

./setup.sh -e

- **3** Seleccione el idioma. El idioma por defecto es el inglés. Seleccione el número correspondiente a su idioma y pulse **Intro** para continuar.
- **4** Revise la introducción y pulse **Intro** para continuar.

**Sugerencia:** escriba back y pulse **Intro** para volver a una opción de instalación anterior y realizar cambios. Escriba quit para salir del asistente.

- **5** Para aceptar el acuerdo de licencia de usuario final, escriba 1 y pulse **Intro**.
- **6** Para aceptar el acuerdo de licencia, escriba 1 y pulse **Intro**.

Si no está de acuerdo, se cerrará el asistente de actualización.

- **7** Se muestra la página de comprobación de los requisitos previos. Si hay mensajes de advertencia o de error, resuelva los errores y pulse **Intro** para continuar.
- **8** Escriba **1** si se trata del primer servidor primario que se va a actualizar; si no es así, escriba 2 y pulse **Intro**.
- **9** (Condicional) Si ha escrito 1 en la pantalla anterior, se le pedirán las credenciales del administrador de la zona. Especifique los detalles, pulse **Intro** y continúe con el [Paso 11.](#page-31-0)
- **10** (Condicional) Si ha escrito 2 en la página anterior, se le pedirán los detalles del servidor primario actualizado y las credenciales del administrador de la zona. Especifique los detalles requeridos y pulse **Intro**.
- <span id="page-31-0"></span>**11** Al final de la línea **Introduzca el nombre del usuario administrativo de la zona,** pulse **Intro** para aceptar el valor por defecto (Administrador) o especifique otro nombre de administrador y pulse **Intro**.
- **12** Especifique una contraseña para el administrador y pulse **Intro**.
- **13** En la página de licencias de ZENworks, tiene la opción de cambiar el tipo de licencia de ZENworks. Especifique la licencia de ZENworks 2020 Update 2 y, a continuación, haga clic en Siguiente.
- **14** Detenga los servicios de ZENworks en todos los servidores primarios restantes y pulse **Intro** para detener los servicios en el servidor local.

Antes de la actualización, debe detener los servicios en todos los demás servidores primarios de la zona de gestión. Si los servicios no se detienen en los demás servidores primarios, no será posible continuar con la actualización.

Excepto el servicio de base de datos, ningún servicio de ZENworks debe estar ejecutándose durante la actualización.

**15** Revise el resumen previo a la actualización y pulse **Intro** para continuar.

Si va a actualizar los servidores primarios restantes de la zona de gestión, la actualización se iniciará cuando pulse **Intro** en este paso.

**16** Cuando se muestre el mensaje **Actualización finalizada,** pulse **Intro** para continuar.

Si se muestran errores, consulte los registros de instalación en /var/opt/novell/log/ zenworks o en el archivo /var/opt/novell/log/zenworks/systemupdate/<*GUID de actualización*>.

Si al volver a ejecutar el proceso de actualización se muestran errores, también puede consultar los registros en la vía de Micro Focus. Por ejemplo, /var/opt/microfocus/log/zenworks.

- **17** Haga lo siguiente para verificar que ZENworks 2020 Update 2 se está ejecutando:
	- **Comprobar los servicios de Linux mediante comandos de servicios específicos:**

Para SLES 12, o servidores posteriores, ejecute los siguientes comandos:

systemctl status microfocus-zenserver.service

systemctl status microfocus-zenloade.service

Si los servicios no se están ejecutando, ejecute el siguiente comando para iniciar los servicios de ZENworks:

sysytemctl start microfocus-zenserver.service

sysytemctl start microfocus-zenloader.service

**Comprobar los servicios de Linux mediante un comando de configuración:** 

En el servidor, ejecute los siguientes comandos:

microfocus-zenworks-configure -c SystemStatus

Se muestran los servicios de ZENworks y sus estados.

Para iniciar los servicios, ejecute el siguiente comando:

microfocus-zenworks-configure -c Start

**Ejecutar el Centro de control de ZENworks:** 

Utilice la siguiente URL para abrir el Centro de control de ZENworks en un navegador Web de cualquier dispositivo de la red:

https://*<nombre DNS del servidor\_primario>/zenworks*

o bien

https://*<dirección IP del servidor\_primario>/zenworks*

**18** Para actualizar otro servidor primario, repita el procedimiento desde el [Paso 2](#page-30-1).

Para obtener información sobre las tareas posteriores a la actualización, consulte la sección "Cómo completar las tareas posteriores a la instalación" en la *Guía de instalación de ZENworks*.

**Nota:** si utiliza ZENworks Reporting, después de actualizar la zona a ZENworks 2020 Update 2, asegúrese de volver a configurar ZENworks Reporting. Para obtener más información, consulte Reconfiguring ZENworks Reporting Appliance (Reconfiguración ZENworks Reporting Appliance) en la ZENworks Reporting Appliance Deployment and Administration Reference (Referencia sobre distribución y administración de ZENworks Reporting Appliance).

## <span id="page-32-0"></span>**Actualización de la versión ZENworks 2020 Update 2 Lighthouse a ZENworks 2020 Update 2 FCS**

Si ha distribuido la versión ZENworks 2020 Update 2 Lighthouse y pretende actualizar la zona a ZENworks 2020 Update 2 FCS, realice los siguientes pasos:

### **En Linux/dispositivo**

**En el dispositivo:** si ha distribuido la versión de dispositivo de ZENworks 2020 Update 2 Lighthouse en Microsoft Hyper-V, XEN en SLES o Citrix XenServer y desea actualizar a la versión ZENworks 2020 Update 2 FCS, póngase en contacto con el servicio al cliente de Micro Focus y realice los siguiente pasos:

- **1** Cree un directorio temporal (mntdir) en el directorio /var/tmp o /var/opt/microfocus/ zenworks/tmp.
- **2** Monte la imagen ISO en el directorio temporal que acaba de crear.
- **3** Después de montar la imagen ISO, asegúrese de reiniciar el servicio ZENloader.
- **4** Vaya al directorio de montaje (mntdir).

Ejemplo:

- $\bullet$  Si ha montado en /var/tmp/, diríjase a /var/tmp/mntdir.
- Si ha montado en /var/opt/microfocus/zenworks/, diríjase a /var/opt/ microfocus/zenworks/mntdir
- **5** Ejecute el comando zman sui Common.

Cuando se le solicite, especifique las credenciales del administrador y se le pedirá la contraseña del usuario root.

La actualización del sistema se importará a la zona y, para realizar un seguimiento del estado en el Centro de control de ZENworks, diríjase a Configuración> Actualizaciones del sistema.

Para ver los pasos necesarios para distribuir la actualización, consulte Deploying Updates (Distribución de actualizaciones) en la ZENworks System Updates Reference (Referencia sobre actualizaciones del sistema ZENworks).

### **En Windows**

- **1** Monte la imagen ISO de ZENworks 2020 Update 2.
- **2** Después de montar la imagen ISO, reinicie el servicio ZENloader.
- **3** Abra el indicador de comandos y diríjase a la <ubicación de montaje>.
- **4** Ejecute el comando zman sui Common.

Cuando se le solicite, especifique las credenciales del administrador.

La actualización del sistema se importará a la zona y, para realizar un seguimiento del estado en el Centro de control de ZENworks, diríjase a Configuración> Actualizaciones del sistema.

Para ver los pasos necesarios para distribuir la actualización, consulte Deploying Updates (Distribución de actualizaciones) en la ZENworks System Updates Reference (Referencia sobre actualizaciones del sistema ZENworks).

### <span id="page-33-0"></span>**Ejecución de ZENworks Diagnostic Center para verificar el esquema de la base de datos**

La primera vez que actualice cualquier servidor primario a ZENworks 2020 Update 2, deberá verificar el esquema de la base de datos. No lleve a cabo este procedimiento para las actualizaciones posteriores del servidor.

- ["Verificación de un esquema de base de datos incrustada" en la página 34](#page-33-1)
- ["Verificación de un esquema de base de datos externa" en la página 35](#page-34-0)

#### <span id="page-33-1"></span>**Verificación de un esquema de base de datos incrustada**

- **1** En el indicador de la consola del servidor primario, ejecute los siguientes comandos:
	- **En Windows** 
		- cd to MEDIA\_ROOT\Common\tools\zdc
		- zdc\_verifyDB.bat
	- **En Linux**

cd to MEDIA\_PATH/Common/tools/zdc

./zdc\_verifyDB

ZENworks Diagnostic Center ejecuta las pruebas de diagnóstico y genera el resultado en formato HTML. En un servidor primario Windows, los informes se almacenan en la ubicación siguiente: %ZENSERVER\_HOME%\logs\zdcreports\%SESSION%

/var/opt/microfocus/log/zenworks/zdcreports

En los servidores primarios Linux, los informes se almacenan en la ubicación siguiente:

/var/opt/microfocus/log/zenworks/zdcreports

Para ver los informes, abra el archivo index.html, que se encuentra en el directorio report.

El registro completo de las pruebas de diagnóstico se almacenan en las ubicaciones siguientes:

En Windows:

```
%ZENSERVER_HOME%\logs\zdcreports\zdc_zen11_verify_%SESSION%.log
```
En Linux: /var/opt/microfocus/log/zenworks/zdcreports

### <span id="page-34-0"></span>**Verificación de un esquema de base de datos externa**

Lleve a cabo los pasos siguientes para verificar un esquema de base de datos externa; por ejemplo, PostgreSQL, Microsoft SQL u Oracle:

- **1** En el indicador de la consola del servidor primario, ejecute los siguientes comandos:
	- **En Windows**

```
cd to MEDIA_PATH/Common/tools/zdc
zdc verifyDB.bat -d check
```
**En Linux** 

```
cd to MEDIA_PATH/Common/tools/zdc
```

```
./zdc_verifyDB -d check
```
**Nota:** el parámetro -d check solo se debe usar cuando se migra la base de datos de un dispositivo a otro. No use el parámetro -d check si la base de datos se actualiza en el mismo dispositivo.

- **2** Especifique el tipo de base de datos. Indique el número oportuno según el tipo de base de datos:
	- (1) PostgreSQL
	- $\bullet$  (2) MS-SQL
	- (3) Oracle
- **3** Especifique los detalles de la base de datos, según la que se haya seleccionado (Microsoft SQL, PostgreSQL u Oracle).

**Nota:** si utiliza una base de datos Microsoft SQL, según el tipo de autenticación que elija para entrar, indique el nombre de usuario en el formato oportuno:

- Autenticación de Windows: *<nombre>*@*<dominio>*
- Autenticación de SQL Server: *<nombre>*

**4** (Condicional) Si la base de datos es PostgreSQL remota, indique el nombre del motor de la base de datos.

ZENworks Diagnostic Center ejecuta las pruebas de diagnóstico y genera el resultado en formato HTML. En un servidor primario Windows, los informes se almacenan en la ubicación siguiente: %ZENSERVER\_HOME%\logs\zdcreports\%SESSION%

En los servidores primarios Linux, los informes se almacenan en la ubicación siguiente:

/var/opt/microfocus/log/zenworks/zdcreports

Para ver los informes, abra el archivo index.html, que se encuentra en el directorio report.

El registro completo de las pruebas de diagnóstico se almacenan en las ubicaciones siguientes:

#### En Windows:

```
%ZENSERVER_HOME%\logs\zdcreports\zdc_zen11_verify_%SESSION%.log
```
<span id="page-35-3"></span>En Linux: /var/opt/microfocus/log/zenworks/zdcreports

### <span id="page-35-0"></span>**Ejecución de la utilidad limpieza**

Después de la actualización, la configuración del servidor ZENworks se copiará de la vía de Novell anterior a la nueva vía de Micro Focus. Sin embargo, los archivos binarios del servidor ZENworks y la configuración antigua de la vía antigua se conservan durante el proceso de actualización. Después de verificar que la versión actualizada del servidor ZENworks funciona como se espera, puede ejecutar la utilidad de limpieza proporcionada con la versión para eliminar los datos retenidos del servidor. Los temas tratados en esta sección son los siguientes:

- ["Visualización de los servicios renombrados y las ubicaciones de archivos en un servidor Linux o](#page-35-1)  [de dispositivo" en la página 36](#page-35-1)
- ["Ejecución de la utilidad de limpieza en un servidor Linux o de dispositivo" en la página 38](#page-37-1)
- ["Visualización de los servicios renombrados y las ubicaciones de archivos en un servidor](#page-37-2)  [Windows" en la página 38](#page-37-2)
- ["Ejecución de la utilidad de limpieza en un servidor Windows" en la página 40](#page-39-1)

### <span id="page-35-1"></span>**Visualización de los servicios renombrados y las ubicaciones de archivos en un servidor Linux o de dispositivo**

Después de una actualización correcta, puede continuar y ver los cambios introducidos en esta versión:

- ["Nueva vía para los datos del servidor ZENworks" en la página 36](#page-35-2)
- ["Acciones de configuración renombradas" en la página 37](#page-36-0)
- ["Servicios renombrados" en la página 37](#page-36-1)

#### <span id="page-35-2"></span>**Nueva vía para los datos del servidor ZENworks**

Ejemplo:

 **Archivos de registro:** los archivos de registro ahora estarán disponibles en la nueva vía de Micro Focus (/var/opt/microfocus/log/zenworks).

Los archivos de registro de la vía antigua de Novell (/var/opt/novell/log/zenworks) también se conservarán. Estos archivos no se suprimirán incluso después de ejecutar la utilidad de limpieza.

**Nota:** todos los archivos de registro nuevos relacionados con el servidor que se generen después de la actualización solo estarán disponibles en la nueva vía de Micro Focus, y no en la antigua vía de Novell.

 **Archivos conf:** los archivos de configuración solo para el servidor ZENworks estarán ahora disponibles en la nueva vía de Micro Focus (/etc/opt/microfocus/zenworks).

Los archivos de configuración tanto para el servidor como para el agente también seguirán en la vía antigua de Novell (/etc/opt/novell/zenworks). Cuando se ejecuta la utilidad de limpieza, los archivos de configuración relacionados con el servidor ZENworks se suprimen de la vía antigua. Sin embargo, los archivos relacionados con el agente ZENworks se conservan en la vía antigua.

 **Bibliotecas:** las bibliotecas solo para el servidor ZENworks estarán disponibles ahora en la nueva vía de Micro Focus (/opt/microfocus/zenworks).

Las bibliotecas tanto para el servidor como para el agente también seguirán en la vía antigua de Novell (/opt/novell/zenworks). Cuando se ejecuta la utilidad de limpieza, las bibliotecas relacionadas con el servidor ZENworks se suprimen de la vía antigua.

#### <span id="page-36-0"></span>**Acciones de configuración renombradas**

Las acciones de configuración se han renombrado de Novell a Micro Focus. Por ejemplo, la acción de configuración novell-zenworks-configure -c CalibrateMemoryConfigureAction ahora se llama microfocus-zenworks-configure -c CalibrateMemoryConfigureAction. Las acciones de configuración que siguen la convención de denominación de Novell han quedado obsoletas en esta versión, pero estarán disponibles junto con las acciones de configuración que siguen la convención de denominación de Micro Focus.

#### <span id="page-36-1"></span>**Servicios renombrados**

Los servicios del servidor ZENworks se han renombrado de Novell a Micro Focus. Por ejemplo, novell-zenserver.service ahora es microfocus-zenserver.service. Del mismo modo, servicios como novell-zenloader.service y novell-zenjoinproxy.service cambian de nombre a microfocus-zenloader.service y microfocus-zenjoinproxy.service, respectivamente.

No obstante, los nombres de servicios antiguos se seguirán mostrando, pero estarán inactivos. Puede ejecutar la utilidad de limpieza para eliminar los servicios del servidor antiguo.

Por lo tanto, cuando utilice los comandos systemet1 para iniciar o detener servicios, asegúrese de utilizar los servicios renombrados en el comando.

**Nota:** algunos servicios, como novell-zenworks-xplatzmd.service, no se renombrarán y mantendrán la convención de denominación anterior, incluso después de ejecutar la utilidad de limpieza.

El servicio relacionado con la base de datos PostgreSQL incrustada también mantendrá la convención de denominación de Novell; es decir, el servicio zenpostgresql.service seguirá habilitado y no se eliminará durante la limpieza.

### <span id="page-37-1"></span><span id="page-37-0"></span>**Ejecución de la utilidad de limpieza en un servidor Linux o de dispositivo**

La utilidad de limpieza permite eliminar los datos de configuración antiguos de ZENworks que se conservan en la vía de Novell y las versiones antiguas de los servicios del servidor ZENworks que están inactivas. Ejecute la utilidad de limpieza solo después de verificar que el servidor actualizado funciona como se espera. Después de ejecutar la utilidad de limpieza, se conserva lo siguiente:

- Los datos relacionados con el agente ZENworks, como los archivos de configuración y las bibliotecas, seguirán en la vía de Novell anterior.
- La carpeta de ZENworks System Updater Service (ZeUS) seguirá en la vía /opt/novell/ zenworks/ZeUS.
- La actualización del sistema y otros archivos de registro seguirán en la vía /var/opt/novell/ log/zenworks.
- Los servicios relacionados con el agente ZENworks, es decir, novell-zenworksxplatzmd.service, mantendrán la convención de denominación de Novell.
- El servicio relacionado con PostgreSQL incrustado, es decir, zenpostgresql.service, no se renombrará.

Para ejecutar la utilidad de limpieza, ejecute el siguiente comando como usuario root y confirme si desea continuar con la limpieza:

/opt/microfocus/zenworks/bin/zen-legacy-cleanup.sh

Para ejecutar la utilidad de limpieza de forma silenciosa sin interacción del usuario, añada el indicador -s al comando.

Los registros de esta utilidad de limpieza se encuentran en /var/opt/microfocus/log/ zenworks/zen-legacy-cleanup\_<marcahoraria>.log.

Después de ejecutar el comando, puede verificar si los archivos de la vía de archivo antigua /opt/ novell/zenworks/ y los servicios de servidor antiguos que siguen la convención de denominación de Novell se han eliminado del servidor.

**Nota:** cuando se ejecuta la utilidad de limpieza, se conservan los archivos relacionados con Sybase, que se pueden eliminar manualmente después de verificar si el servidor ZENworks actualizado funciona como se espera.

### <span id="page-37-2"></span>**Visualización de los servicios renombrados y las ubicaciones de archivos en un servidor Windows**

Después de una actualización correcta, puede continuar y ver los cambios introducidos en esta versión:

- ["Nueva vía para los datos del servidor ZENworks" en la página 39](#page-38-0)
- ["Servicios renombrados" en la página 39](#page-38-1)
- ["Introducción de una nueva variable de entorno" en la página 39](#page-38-2)
- ["Acciones de configuración renombradas" en la página 40](#page-39-2)

#### <span id="page-38-0"></span>**Nueva vía para los datos del servidor ZENworks**

Ejemplo:

 **Archivos de registro:** los archivos de registro ahora estarán disponibles en la nueva vía de Micro Focus. Ejemplo: C:\Archivos de programa (x86)\Micro Focus\ZENworks\logs.

Los archivos de registro seguirán en la vía antigua de Novell. Ejemplo: C:\Archivos de programa (x86)\Novell\ZENworks\logs. Estos archivos no se suprimirán después de ejecutar la utilidad de limpieza.

**Nota:** todos los archivos de registro nuevos relacionados con el servidor que se generen después de la actualización solo estarán disponibles en la nueva vía de Micro Focus, y no en la antigua vía de Novell.

 **Bibliotecas:** las bibliotecas solo para el servidor ZENworks estarán disponibles ahora en la nueva vía de Micro Focus. Ejemplo: C:\Archivos de programa (x86)\Micro Focus\ZENworks\lib.

Las bibliotecas tanto para el servidor como para el agente también seguirán en la vía antigua de Novell. Ejemplo: C:\Archivos de programa (x86)\Novell\ZENworks\lib. Cuando se ejecuta la utilidad de limpieza, las bibliotecas relacionadas con el servidor ZENworks se suprimen de la vía antigua.

#### <span id="page-38-1"></span>**Servicios renombrados**

Los servicios del servidor ZENworks se han renombrado de Novell a Micro Focus. Ejemplo: Proxy de unión de Novell ZENworks ahora es Proxy de unión de Microfocus ZENworks. Del mismo modo, el servicio Novell ZENworks Loader es ahora Microfocus ZENworks Loader, Novell ZENworks Services Monitor es ahora Microfocus ZENworks Services Monitor y Servidor de Novell ZENworks es ahora Servidor de Microfocus ZENworks.

Sin embargo, los servicios que utilizan la antigua convención de denominación de Novell seguirán apareciendo, pero estarán inhabilitados. Debe ejecutar la utilidad de limpieza para eliminar estos servicios.

**Nota:** algunos servicios como el servicio del agente de Novell ZENworks permanecerán habilitados y mantendrán la convención de denominación de Novell después de ejecutar la utilidad de limpieza.

El servicio relacionado con la base de datos PostgreSQL incrustada también mantendrá la convención de denominación de Novell; es decir, el servicio Novell ZENworks Embedded Datastore-PostgreSQL seguirá habilitado y no se eliminará durante la limpieza.

#### <span id="page-38-2"></span>**Introducción de una nueva variable de entorno**

En esta versión, se ha introducido una nueva variable de entorno %ZENSERVER HOME% que apunta a la nueva vía de Micro Focus C:\Archivos de programa (x86)\Micro Focus\ZENworks. La variable de entorno existente %ZENWORKS\_HOME% sigue siendo aplicable para acceder a los datos del agente ZENworks, que seguirá estando en la vía de Novell.

#### <span id="page-39-2"></span>**Acciones de configuración renombradas**

Las acciones de configuración se han renombrado de Novell a Micro Focus. Por ejemplo, la acción de configuración novell-zenworks-configure -c CalibrateMemoryConfigureAction ahora se llama microfocus-zenworks-configure -c CalibrateMemoryConfigureAction. Las acciones de configuración que siguen la convención de denominación de Novell han quedado obsoletas en esta versión, pero estarán disponibles junto con las acciones de configuración que siguen la convención de denominación de Micro Focus.

### <span id="page-39-1"></span><span id="page-39-0"></span>**Ejecución de la utilidad de limpieza en un servidor Windows**

La utilidad de limpieza permite eliminar los datos antiguos del servidor ZENworks que se conservan en la vía de Novell, así como las versiones antiguas de los servicios del servidor ZENworks que están inactivas. Ejecute la utilidad de limpieza solo después de verificar que el servidor ZENworks actualizado funciona como se espera. Después de ejecutar la utilidad de limpieza, se conserva lo siguiente:

- Los datos relacionados con el agente ZENworks, como los archivos de configuración y las bibliotecas, seguirán en la vía de Novell. Ejemplo: C:\Archivos de programa (x86)\Novell\ZENworks.
- $\bullet$  Los archivos de registro seguirán en la vía de Novell. Ejemplo:  $C:\Archi\os$  de programa (x86)\Novell\ZENworks\logs.
- La carpeta de ZENworks System Updater Service (ZeUS) seguirá en la vía de Novell. Ejemplo: C:\Archivos de programa (x86)\Novell\ZENworks\ZeUS.
- Los servicios relacionados con el agente ZENworks mantendrán la convención de denominación de Novell, es decir, el servicio del agente ZENworks de Novell permanecerá habilitado. No se eliminarán durante la limpieza.
- El servicio relacionado con la base de datos PostgreSQL incrustada también mantendrá la convención de denominación de Novell; es decir, el servicio Novell ZENworks Embedded Datastore-PostgreSQL seguirá habilitado. No se eliminará durante la limpieza.

Para limpiar los datos conservados, ejecute la utilidad de limpieza como administrador. La utilidad está disponible en la siguiente ubicación:

%ZENSERVER HOME%\bin\ZENLegacyCleanup.exe

Los registros de esta utilidad de limpieza se encuentran en %ZENSERVER\_HOME%\logs\LegacyUninstall\ZENLegacyCleanup\_<marcahoraria>.log.

Después de ejecutar el comando, puede verificar si los datos del servidor ZENworks de la vía de Novell antigua y los servicios de servidor ZENworks antiguos que siguen la convención de denominación de Novell se han eliminado del servidor.

**Nota:** cuando se ejecuta la utilidad de limpieza, se conservan los archivos relacionados con Sybase, que se pueden eliminar manualmente después de verificar si el servidor ZENworks actualizado funciona como se espera.

### <span id="page-40-0"></span>**Configuración posterior a la actualización**

Después de actualizar correctamente los servidores primarios, lleve a cabo la siguiente configuración posterior a la actualización:

1. Configure los derechos de actualización del sistema activando las licencias de ZENworks. Para obtener más información sobre las licencias, consulte el [TID 7024521](https://support.microfocus.com/kb/doc.php?id=7024521).

#### **Nota**

- Después de activar la licencia de ZENworks, compruebe si hay actualizaciones en la página de actualización del sistema de ZENworks.
- 2. Utilice la clave de dispositivo del Centro de servicios al cliente de Micro Focus para registrar y configurar las actualizaciones en línea. Para obtener más información, consulte:
	- Obtención de licencias del Centro de servicios al cliente de Micro Focus
	- Actualización en línea
- 3. Verifique la versión de ZENworks en el Centro de control de ZENworks (**Configuración** > **Jerarquía de servidores**).
- 4. Asegúrese de que el estado de actualización del sistema sea correcto.
- 5. Ejecute la última versión de ZDC para verificar el esquema. Para obtener más información, consulte el apartado ZENworks Diagnostic Center.
- 6. (Condicional) Asegúrese de aplicar el controlador NTFS de Tuxera más reciente o las últimas actualizaciones de imágenes. Para obtener más información, consulte el apartado Adición del controlador de Tuxera para ZENworks Imaging.
- 7. Configure los informes para obtener los dominios recién disponibles. Para obtener más información, consulte Configuración de ZENworks Reporting.
- 8. Asegúrese de que el servicio ZooKeeper esté activo y en ejecución en todo momento para permitir el funcionamiento correcto de los distintos componentes de ZENworks, como los servicios de ZENworks Loader y la base de datos de Vertica. Para verificar el estado del servicio ZooKeeper, consulte la página Diagnóstico del Centro de control de ZENworks. Para obtener más información sobre el componente ZooKeeper, consulte ZooKeeper en la Vertica Reference Guide (Guía de referencia de Vertica).

**Nota:** en caso de que haya varios servidores primarios en la zona, el servicio ZooKeeper está activo por defecto en el primer nodo del servidor primario actualizado.

Si los servidores primarios de la zona no pueden comunicarse con el servicio ZooKeeper debido a las restricciones del cortafuegos, puede ejecutar la siguiente acción de configuración para abrir los puertos de ZooKeeper. También debe asegurarse de que el cortafuegos permita conexiones de cliente desde otros servidores primarios a los servicios ZooKeeper en el puerto 6789. Si los servidores primarios de la zona no pueden acceder al servicio ZooKeeper, para abrir los puertos puede ejecutar la siguiente acción de configuración en el servidor en el que está habilitado ZooKeeper.

```
microfocus-zenworks-configure -c ClusterFirewallConfigureAction -
Doperation=add -Dservice=zookeeper
```
Sin embargo, si el servidor primario que se encuentra dentro de la DMZ no puede acceder al servicio ZooKeeper dentro de la red corporativa, deberá abrir manualmente el puerto 6789 en el cortafuegos corporativo.

Para obtener más información sobre los puertos de ZooKeeper, consulte la documentación sobre los puertos TCP y UDP de ZENworks 2020.

## <span id="page-41-0"></span>**Solución de problemas**

Si la actualización del servidor ZENworks falla, debe solucionar el problema y volver a ejecutar el instalador de la actualización de ZENworks.

- Debe volver a ejecutar el instalador de la actualización en el mismo servidor donde se inició la actualización.
- Si la actualización falla durante la acción de actualización de la base de datos posterior al paquete, al volver a ejecutarla, después de la autenticación de la zona, se muestra la página Resumen anterior a la actualización y el proceso de actualización continúa para realizar las acciones de la base de datos.
- Si se usa la base de datos PostgreSQL incrustada, asegúrese de suprimir los archivos .dbR y .logR de la carpeta de la base de datos antes de volver a ejecutar el instalador de la actualización.

En las siguientes secciones se proporcionan soluciones para problemas que podrían surgir al actualizar el servidor primario ZENworks:

- ["La actualización de ZENworks falla porque la actualización del motor de PostgreSQL ha fallado"](#page-42-0)  [en la página 43](#page-42-0)
- ["La actualización se completa con un error en un servidor primario Linux" en la página 43](#page-42-1)
- ["La actualización del sistema de reacuñación no tiene una línea de base cuando la actualización](#page-43-0)  [se aplica a un dispositivo que tiene agentes tanto de ZENworks como de MDM" en la página 44](#page-43-0)
- ["La actualización a ZENworks 2020 falla en un servidor primario Windows" en la página 44](#page-43-1)
- ["El dispositivo de MDM muestra un estado incoherente después de actualizar a ZENworks 2020](#page-43-2)  [Update 2" en la página 44](#page-43-2)
- ["La actualización del sistema falla debido a un error de rearranque pendiente" en la página 44](#page-43-3)
- ["La actualización del sistema IOA falla en dispositivos SLED 15 SP1" en la página 45](#page-44-0)
- ["Durante la actualización de cualquier servidor primario Windows, el Explorador de Windows](#page-44-1)  [se reinicia automáticamente varias veces" en la página 45](#page-44-1)
- ["Cuando se lanza la actualización de ZENworks, si la base de datos está ejecutando alguna](#page-45-0)  [transacción, podría producirse un conflicto en el proceso de actualización" en la página 46](#page-45-0)
- ["Mientras se usa una base de datos Oracle, durante la actualización o la creación de la base de](#page-46-0)  [datos se muestra el mensaje de error de TNS" en la página 47](#page-46-0)
- ["Mientras se usa una base de datos MS-SQL, durante la actualización o la creación de la base de](#page-46-1)  [datos hay problemas de conexión" en la página 47](#page-46-1)
- ["Se muestran valores incorrectos para los registros de inventario que se deben limpiar" en la](#page-47-0)  [página 48](#page-47-0)
- ["Se produce un error al suprimir una carpeta con un nombre largo" en la página 48](#page-47-1)
- ["El esquema de ZENworks no se actualiza debido a la incompatibilidad de intercalación en la](#page-47-2)  [base de datos MS SQL" en la página 48](#page-47-2)
- ["El archivo de registro XML de actualización no se muestra correctamente en Google Chrome y](#page-48-0)  [Firefox" en la página 49](#page-48-0)
- ["En un servidor primario Linux, los servicios heredados de Novell se muestran en la acción de](#page-48-1)  [configuración de inicio" en la página 49](#page-48-1)
- $\bullet$  ["La actualización del servidor primario de ZENworks falla con el error](#page-49-0) "Zulu Platform  $x64$ [Architecture has stopped working"](#page-49-0)" en la página 50

### <span id="page-42-0"></span>**La actualización de ZENworks falla porque la actualización del motor de PostgreSQL ha fallado**

- Explicación: Al actualizar ZENworks, la actualización de ZENworks falla si la actualización del motor de PostgreSQL ha fallado. Esto puede deberse a que el servicio PostgreSQL se tenía un estado incoherente antes de que se iniciara la actualización.
	- Acción: Si aparece la excepción *Database Service Creation (dbsvc) failed with return code: 2* (Error al crear el servicio de base de datos (dbsvc) con código: 2) en el registro de actualización, abra el archivo zen20u2 upgrade status situado en /etc/opt/novell/zenworks en Linux o en %ZENWORKS\_HOME%\conf en Windows y elimine la línea **POSTGRES\_ENGINE\_UPGRADE = stop service**. Inicie el servicio de base de datos incrustada y vuelva a activar la actualización.

La solución solo debe realizarse en caso de que se produzca un fallo en la detención del servicio. Esta solución no se recomienda en caso de que se produzcan errores en otras etapas.

#### <span id="page-42-1"></span>**La actualización se completa con un error en un servidor primario Linux**

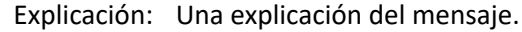

- Causa posible: Cuando se actualiza un servidor primario Linux, la actualización podría completarse con un error. Sin embargo, podría ser una falsa alarma y la actualización se ha podido realizar correctamente.
	- Solución: Abra el registro de actualización y compruebe si aparece la siguiente declaración:

*"![CDATA[Docker service check failed: Format specifier '%s']]. Severity is CDATA[8]]"*

Busque el número de instancias de "![CDATA[8]]" en el registro de actualización. Si solo hay una instancia y la declaración anterior, la actualización se ha realizado correctamente. Verifique lo mismo entrando en el Centro de control de ZENworks.

### <span id="page-43-0"></span>**La actualización del sistema de reacuñación no tiene una línea de base cuando la actualización se aplica a un dispositivo que tiene agentes tanto de ZENworks como de MDM**

Origen: ZENworks

- Explicación: Cuando se inicia el proceso de reacuñación en un dispositivo con agentes tanto de ZENworks como de MDM, el certificado se aplicará correctamente en el agente ZENworks y el estado se mostrará como completado; pero el estado del agente de MDM mostrará el estado Pendiente de activación del certificado, y este estado se mantendrá incluso si se anula la inscripción de MDM mediante la tarea rápida Anular inscripción del dispositivo de MDM. Por lo tanto, la actualización de la reacuñación no dispondrá de línea de base incluso después de que se alcance el tiempo de activación.
	- Acción: Para establecer la línea de base de la actualización, ignore la actualización del sistema de reacuñación en el dispositivo.

### <span id="page-43-1"></span>**La actualización a ZENworks 2020 falla en un servidor primario Windows**

- Explicación: La actualización del servidor primario Windows a ZENworks 2020 falla.
	- Acción: Realice los siguientes pasos:
		- 1. Si la actualización del servidor ya ha fallado, ejecute el siguiente comando como superusuario:

icacls "%zenworks home%\cache" /remove:d Users

2. Después de ejecutar el comando, vuelva a intentar la actualización mediante la imagen ISO del medio de actualización de ZENworks 2020.

### <span id="page-43-2"></span>**El dispositivo de MDM muestra un estado incoherente después de actualizar a ZENworks 2020 Update 2**

Origen: ZENworks

- Explicación: Cuando se aplica ZENworks 2020 Update 2 en un dispositivo de MDM que se ha inscrito en ZENworks 2020 o 2020 Update 1 (solo MDM), el estado del dispositivo de actualización del sistema indica que la actualización no se puede aplicar.
	- Acción: Ninguna

Después de actualizar todos los dispositivos de la zona, puede omitir los dispositivos de MDM para establecer la línea de base de la actualización.

### <span id="page-43-3"></span>**La actualización del sistema falla debido a un error de rearranque pendiente**

Origen: ZENworks

- Explicación: Cuando se distribuye la actualización del sistema, el sistema se reinicia varias veces. Incluso después de apagar el sistema, la actualización del sistema falla y muestra el error de rearranque pendiente.
	- Acción: Se recomienda reiniciar o rearrancar el dispositivo después de actualizarlo. En los dispositivos Windows más recientes, debido al modo de inicio rápido, no se considera que apagar e iniciar sea rearrancar el dispositivo. Por lo tanto, debe reiniciar o rearrancar el dispositivo o bien inhabilitar el modo de inicio rápido.

### <span id="page-44-0"></span>**La actualización del sistema IOA falla en dispositivos SLED 15 SP1**

Origen: ZENworks

Explicación: Cuando se distribuye una actualización del sistema IOA en dispositivos SLED 15 mediante el comando "zac su", la actualización del sistema puede fallar. Esto puede deberse a que el paquete "at" no esté instalado por defecto en los dispositivos SLED 15.

> Para verificar si es así, los usuarios o administradores de IOA pueden consultar el archivo zmd-messages.log y comprobar el error "**Cannot run program "at": error=2, No such file or directory**" (No es posible ejecutar el programa "at": error=2 El archivo o el directorio no existen).

Acción: Si el paquete "at" no está instalado en el dispositivo IOA, instale el comando "at" mediante el comando zypper u otras herramientas. Después de instalar el comando "at", vuelva a ejecutar el comando zac su.

> En caso de que el comando zypper no identifique el paquete "at", es posible instalar los siguientes RPM:

Los RPM se pueden descargar desde [https://rpmfind.net/linux/rpm2html/](https://rpmfind.net/linux/rpm2html/search.php) [search.php](https://rpmfind.net/linux/rpm2html/search.php)

1. Busque "libHX28" y descargue el archivo rpm aplicable a su plataforma de sistema operativo.

Ejemplo: libHX28-3.22-lp150.1.7.x86\_64.rpm

2. Busque "libfl2" y descargue el archivo rpm aplicable a su plataforma de sistema operativo.

Ejemplo: libfl2-2.6.4-lp150.2.48.x86\_64.rpm

3. Busque "at" y descargue el RPM aplicable a su plataforma de sistema operativo.

Ejemplo: at-3.1.20-lp150.2.27.x86\_64.rpm

### <span id="page-44-1"></span>**Durante la actualización de cualquier servidor primario Windows, el Explorador de Windows se reinicia automáticamente varias veces**

Explicación: Durante la actualización de cualquier servidor primario Windows, el Explorador de Windows se reinicia automáticamente varias veces y se abre la ventana del indicador de comandos con el mensaje siguiente:

For each prompt presented, press 'enter' to accept the <default> value, type 'back' to return to the previous action, or type 'quit' to exit.

```
Acción: Ignore los mensajes.
```
### <span id="page-45-0"></span>**Cuando se lanza la actualización de ZENworks, si la base de datos está ejecutando alguna transacción, podría producirse un conflicto en el proceso de actualización**

#### Origen: ZENworks; Actualización

- Explicación: Cuando se lanza la actualización de ZENworks, si la base de datos está ejecutando alguna transacción, podría producirse un conflicto en el proceso de actualización.
	- Acción: Elimine la sesión de la base de datos que presenta conflictos con el proceso de actualización. Lleve a cabo los pasos siguientes para eliminar una sesión de la base de datos:
		- **1** Entre en la base de datos como usuario del sistema y lance el cliente SQL.
		- **2** Ejecute uno de los guiones siguientes, según el tipo de base de datos.
			- Oracle:

```
select 'ALTER SYSTEM KILL SESSION 
'''||SID||','||SERIAL#||''';' AS "Drop 
Query",b.sql_text,a.* from gv$session a, gv$sql b 
where (case when a.sql id is null then a.prev sql id
else a.sql_id end)=b.sql_id and a.program='JDBC Thin 
Client' and a.logon time< (sysdate-3/60/24) and
a.username='<<USUARIOZENWORKS>>';
```
Dónde:

USUARIOZENWORKS es el nombre de usuario de la base de datos de ZENworks.

MS SQL:

```
select 'KILL '+cast(spid as varchar(100)) as "Drop 
Query", r.text,s.* from sys.sysprocesses s cross 
apply sys.dm exec sql text (sql handle) r where
s.program name='jTDS' and s.spid!=@@spid and
s.login time < dateadd(minute,-3,getdate()) and
s.loginame='<<USUARIOZENWORKS>>';
```
#### Dónde:

USUARIOZENWORKS es el nombre de usuario de la base de datos de ZENworks.

SQL Anywhere:

```
SELECT 'Drop connection '+cast(sa_conn_info.Number 
as varchar(100)) +';' as "Drop Query",
sa conn info.Number AS connection number, DB_NAME(
DBNumber ) AS database name, sa conn info.name AS
connection name, sa conn info.userid,
```

```
CONNECTION_PROPERTY( 'LoginTime', Number ) as "Login 
Time", CONNECTION_PROPERTY( 'LastStatement', Number 
) As "Query" FROM sa conn info() where
sa conn info.Number != @@spid and
CONNECTION_PROPERTY( 'LoginTime', Number ) < 
dateadd(minute,-3,getdate()) and 
userid='<<USUARIOZENWORKS>>';
```
#### Donde

USUARIOZENWORKS es el nombre de usuario de la base de datos de ZENworks.

### <span id="page-46-0"></span>**Mientras se usa una base de datos Oracle, durante la actualización o la creación de la base de datos se muestra el mensaje de error de TNS**

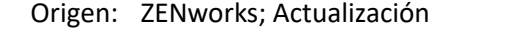

- Explicación: Mientras se usa una base de datos Oracle durante la actualización o la creación de la base de datos, se obtiene un mensaje de error: **TNS:listener could not find available handler with matching protocol stack** (TNS:listener no encuentra ningún gestor disponible con una pila de protocolos que coincida).
	- Acción: Aumente la carga máxima de las conexiones dedicadas, lo que se determina mediante el parámetro PROCESSES. Si el problema persiste, póngase en contacto con el Centro de servicios al cliente de Micro Focus.

### <span id="page-46-1"></span>**Mientras se usa una base de datos MS-SQL, durante la actualización o la creación de la base de datos hay problemas de conexión**

Origen: ZENworks; Actualización

Explicación: Mientras se usa una base de datos MS-SQL, durante la actualización o la creación de la base de datos hay problemas de conexión y se muestra el mensaje de error siguiente:

> org.hibernate.exception.JDBCConnectionException: Cannot open connection Caused by: java.sql.SQLException: I/O Error: Connection reset Caused by: java.net.SocketException: Connection reset

Acción: Ejecute select \* from sys.configurations where name='user connections'

> Por defecto, el número máximo de conexiones es de 32767. Puede ajustar este número en *Número de servidores primarios \* 200*. Para obtener más información sobre cómo configurar las conexiones de usuarios, consulte [http://](http://technet.microsoft.com/en-us/library/ms187030.aspx) [technet.microsoft.com/en-us/library/ms187030.aspx](http://technet.microsoft.com/en-us/library/ms187030.aspx).

> Compruebe si el servidor MS-SQL hace un alto uso de la CPU y tiene una carga elevada del servidor de la base de datos. Póngase en contacto con el Centro de servicios al cliente de Micro Focus para obtener más ayuda.

### <span id="page-47-0"></span>**Se muestran valores incorrectos para los registros de inventario que se deben limpiar**

Origen: ZENworks; Actualización

Explicación: Cuando se selecciona la opción para limpiar en el asistente de actualización, el número de registros especificados para borrar se muestra en la página de resumen previo a la limpieza.

> Por ejemplo, si ha marcado 8000000 de registros de un total de 10000000 para limpiar, en el campo **Número de registros marcados para limpiar** se muestra 8000000 de 10000000.

> Tras realizar una limpieza correctamente, al volver a lanzar el asistente de actualización a fin de realizar la limpieza, en la página de limpieza de la base de datos se muestra un valor incorrecto en el campo **Número total de registros marcados para limpiar.**

> Por ejemplo, si se han suprimido 8000000 de registros de inventario de los 10000000 existentes, el valor que debería mostrarse en el campo **Número total de registros marcados para limpiar** sería de 2000000.

Actualmente, se muestra un valor incorrecto. Como resultado existe una diferencia entre los valores mostrados para los registros de inventario suprimidos y los registros de inventario que quedan por borrar.

Acción: No hay solución.

### <span id="page-47-1"></span>**Se produce un error al suprimir una carpeta con un nombre largo**

Origen: ZENworks; Actualización

Explicación: En una zona de ZENworks que use una base de datos SQL Server, al intentar suprimir un objeto de ZENworks (por ejemplo, un dispositivo o una carpeta) cuyo nombre tenga más de 900 bytes, recibirá el siguiente mensaje de error:

> com.novell.zenworks.datamodel.exceptions.InternalDataModelE xception: org.hibernate.exception.GenericJDBCException: Error en la operación. La entrada de índice de 912 bytes de longitud para el índice 'idx\_zZENObject\_Name' supera la longitud máxima de 900 bytes.

Acción: Asegúrese de que la longitud de los nombres de objetos de ZENworks de la zona no supera los 900 bytes. Para obtener más información, consulte [https://](https://technet.microsoft.com/en-us/library/ms191241%28v=sql.105%29.aspx) [technet.microsoft.com/en-us/library/ms191241%28v=sql.105%29.aspx.](https://technet.microsoft.com/en-us/library/ms191241%28v=sql.105%29.aspx)

### <span id="page-47-2"></span>**El esquema de ZENworks no se actualiza debido a la incompatibilidad de intercalación en la base de datos MS SQL**

Origen: ZENworks; Actualización

Explicación: El esquema de ZENworks no se actualiza si el servidor MS SQL y las intercalaciones de la base de datos de auditoría son incompatibles.

- Acción: Ejecute las siguientes consultas SQL en ambas bases de datos (ZENworks y auditoría) para verificar la compatibilidad de la intercalación de bases de datos:
	- Consulta SQL para obtener intercalaciones de bases de datos:

```
SELECT collation name FROM sys.databases WHERE name =
db name();
```
 Consulta SQL para obtener intercalaciones de columnas de la base de datos:

```
select distinct collation name from
information schema.columns where collation name is not
null;
```
Envíe los registros de actualización y los resultados de las consultas al servicio al cliente de Micro Focus para su análisis.

### <span id="page-48-0"></span>**El archivo de registro XML de actualización no se muestra correctamente en Google Chrome y Firefox**

Origen: ZENworks; Actualización

- Explicación: Cuando intenta ver el archivo de registro XML de actualización en Google Chrome y Firefox, no se muestra correctamente.
	- Acción: Para ver el archivo de registro en un navegador, ejecute la siguiente acción de configuración:

microfocus-zenworks-configure -c

ConvertLogToHTMLConfigureAction - DlogFile=<VíaArchivoRegistro>

La acción de configuración convierte el archivo de registro XML a HTML y lo abre en un navegador Web.

Como alternativa, puede ver el archivo de registro en cualquier editor de texto.

### <span id="page-48-1"></span>**En un servidor primario Linux, los servicios heredados de Novell se muestran en la acción de configuración de inicio**

- Origen: ZENworks; Actualización
- Explicación: Después de actualizar a ZENworks 2020 Update 2 en un servidor primario Linux, al ejecutar el siguiente comando:

novell-zenworks-configure -c Start

se muestran los servicios heredados de Novell y no los nuevos servicios de Micro Focus. Si intenta iniciar, detener o reiniciar servicios, se muestra una excepción.

Acción: Salga del servidor Linux y vuelva a entrar. Abra una ventana de terminal y ejecute el comando siguiente:

novell-zenworks-configure -c Start

Ahora se muestran los nuevos servicios de Micro Focus. Puede iniciar, detener o reiniciar los servicios.

### <span id="page-49-0"></span>**La actualización del servidor primario de ZENworks falla con el error "Zulu Platform x64 Architecture has stopped working"**

Origen: ZENworks; Actualización

Explicación: Al actualizar un servidor primario Windows ZENworks 2020 o ZENworks 2020 Update 1 a ZENworks 2020 Update 2, la actualización falla con el siguiente error:

> Zulu Platform x64 Architecture has stopped working (La arquitectura x64 de la plataforma Zulu ha dejado de funcionar)

- Causa posible: El error se produce debido a un ajuste de Prevención de ejecución de datos (DEP) que entra en conflicto con el programa.
	- Acción: Compruebe la instancia de DEP del servidor accediendo a **Panel de control** > **Sistema** > **Configuración avanzada del sistema**. En la ventana **Propiedades del sistema,** haga clic en **Avanzado** en la sección **Rendimiento** y haga clic en **Configuración.** En la ventana **Opciones de rendimiento,** haga clic en **Prevención de ejecución de datos.**

Anote el ajuste actual. Seleccione **Activar DEP solo para los programas y servicios de Windows esenciales** si no está seleccionado. Reinicie el servidor Windows y vuelva a intentar la actualización del servidor primario de ZENworks. Si el error persiste, póngase en contacto con el servicio al cliente de Micro Focus.

**Importante:** si el ajuste se ha modificado antes de la actualización, revierta el valor y reinicie el servidor Windows.

# <span id="page-50-2"></span><span id="page-50-0"></span><sup>3</sup>**Migración del dispositivo**

Para migrar un dispositivo ZENworks 2020 a ZENworks 2020 Update 2, debe copiar los datos de ZENworks y la configuración de red del dispositivo ZENworks 2020 Appliance, distribuir el dispositivo ZENworks 2020 Update 2 y, a continuación, transferir los datos de ZENworks 2020 a ZENworks 2020 Update 2 Appliance.

En un sistema ZENworks de varios dispositivos, el orden de migración resulta importante solo si usa la base de datos PostgreSQL incrustada. En tal caso, debe migrar primero el dispositivo con la base de datos, seguido de los demás dispositivos. Si utiliza una base de datos externa, puede migrar los dispositivos en cualquier orden.

En las secciones siguientes encontrará información sobre cómo migrar ZENworks 2020 Virtual Appliance a ZENworks 2020 Update 2 Virtual Appliance:

- ["Requisitos previos" en la página 51](#page-50-1)
- ["Preparación de ZENworks 2020 Appliance para la migración" en la página 52](#page-51-0)
- ["Distribución y configuración de ZENworks 2020 Update 2 Appliance" en la página 53](#page-52-0)
- ["Migración de datos de ZENworks 2020 a ZENworks 2020 Update 2 Appliance" en la página 54](#page-53-0)
- ["Tareas posteriores a la migración" en la página 54](#page-53-1)
- ["Actualización de dispositivo ZENworks 2020 Update 2 Lighthouse a ZENworks 2020 Update 2](#page-55-0)  [FCS" en la página 56](#page-55-0)
- ["Sustitución de servidores primarios" en la página 57](#page-56-0)
- ["Traslado de un servidor primario a un dispositivo" en la página 57](#page-56-1)
- <span id="page-50-3"></span>["Ejecución de la utilidad limpieza" en la página 57](#page-56-2)

## <span id="page-50-1"></span>**Requisitos previos**

Antes de migrar a ZENworks 2020 Update 2, asegúrese de que se cumplen los siguientes requisitos previos:

- **Revise los cambios en el proceso de migración:** asegúrese de haber revisado los cambios introducidos en la versión ZENworks 2020 Update 2. Para obtener más información, consulte la [Cambios en el proceso de actualización o migración del servidor primario](#page-6-3).
- **Comprenda el orden de migración:** si ha habilitado Vertica en la zona, para obtener más información, consulte [Actualización de servidores en una zona con Vertica habilitado](#page-60-3).
- **El servidor DNS está configurado:** asegúrese de que se ha definido un servidor DNS en el servidor primario que se va a migrar. Además, el nombre de host del equipo local debe poder resolverse mediante DNS.

## <span id="page-51-0"></span>**Preparación de ZENworks 2020 Appliance para la migración**

<span id="page-51-2"></span>Complete los pasos siguientes para preparar el dispositivo para la migración:

- **1** Verifique el estado de la base de datos ejecutando ZDC. Según la versión de ZENworks, descargue ZDC del sitio de descargas de Micro Focus. Para obtener más información, consulte Descarga y extracción de ZDC en la Referencia sobre las utilidades de línea de comandos de ZENworks.
- **2** Asegúrese de que hay al menos 90 GB de espacio libre disponible en el disco /vastorage para ZENworks 2020 Appliance.
- **3** Ejecute microfocus-zenworks-prereq.zip para preparar y copiar las propiedades de la zona para la migración del dispositivo.

**Nota:** si Vertica está habilitado en la zona, el guión microfocus-zenworksprerequisite.sh detiene el clúster de Vertica y la funcionalidad relacionada con Vertica no funcionará hasta que todos los dispositivos habilitados para Vertica se migren a ZENworks 2020 Update 2. Por lo tanto, se recomienda ejecutar microfocus-zenworks-prerequisite.sh justo antes de iniciar el proceso de migración.

- **3a** Descargue microfocus-zenworks-prerequisite.zip desde el sitio de descarga de ZENworks 2020 Update 2.
- **3b** Extraiga el archivo microfocus-zenworks-prerequisite.zip
- **3c** Copie el archivo microfocus-zenworks-prerequisite.sh en una ubicación temporal en cada servidor primario de ZENworks 2020 Appliance.
- **3d** Entre en el servidor primario de ZENworks 2020 Appliance como usuario root.
- **3e** Para añadir permisos de ejecución, ejecute el comando chmod microfocus-zenworksprerequisite.sh.
- **3f** Ejecute el comando sh microfocus-zenworks-prerequisite.sh.
- **4** Encienda el dispositivo ZENworks 2020 Appliance.
- **5** (Opcional) Si ZENworks 2020 Appliance se ha configurado con un disco adicional o externo para el repositorio de contenido, asegúrese de montar el disco en ZENworks 2020 Update 2 Appliance.

Por ejemplo, monte /dev/sdb1 en /var/opt/microfocus/zenworks

**Nota:** si hay una instantánea de ZENworks 2020 o de versiones anteriores en el disco virtual, asegúrese de eliminar la instantánea para que el disco virtual (vastorage) incluya solo un archivo independiente al copiar el disco en ZENworks 2020 Update 2 Appliance.

<span id="page-51-1"></span>**6** Copie el disco virtual de ZENworks 2020 Appliance (vastorage).

Se recomienda copiar el disco virtual de ZENworks 2020 Appliance y conectarlo a ZENworks 2020 Update 2 Appliance. Asegúrese de mantener la misma estructura de carpetas en ZENworks 2020 Update 2 Appliance.

**Nota:** si el guion microfocus-zenworks-prerequisite.sh no se ejecuta correctamente o el volumen no se copia en ZENworks 2020 Update 2 Appliance, se mostrará un mensaje de error.

## <span id="page-52-0"></span>**Distribución y configuración de ZENworks 2020 Update 2 Appliance**

Debe distribuir ZENworks 2020 Update 2 Appliance para migrar el dispositivo existente y, a continuación, configurar ZENworks 2020 Update 2 Appliance con los datos y los ajustes de red de ZENworks 2020.

**Importante:** ZENworks 2020 Update 2 Appliance debe estar alojado en la misma red que el dispositivo ZENworks 2020.

**1** Distribuya el dispositivo como se indica en *Distribución del dispositivo* en la *Referencia sobre distribución y administración de ZENworks Appliance* y no conecte el disco duro nuevo.

No encienda el dispositivo de momento.

- **2** Conecte el disco duro de migración (/vastorage) que se copió en el [Paso 6](#page-51-1) de ["Preparación de](#page-51-0)  [ZENworks 2020 Appliance para la migración" en la página 52](#page-51-0) a ZENworks 2020 Update 2 Appliance.
- **3** Encienda ZENworks 2020 Update 2 Appliance y espere a que se muestre la pantalla de credenciales.
- <span id="page-52-1"></span>**4** Especifique las contraseñas del usuario *root* y de *zenadmin* para ZENworks 2020 Update 2 Appliance.

La utilidad de configuración del dispositivo completa automáticamente los detalles de identidad y de red para ZENworks 2020 Update 2 Appliance a partir de los datos de ZENworks 2020 y para continuar, arranca el dispositivo. Cuando se complete el proceso, en la consola del dispositivo, se muestra la URL.

**5** Si ZENworks 2020 Appliance usaba un repositorio de contenido externo, conecte el disco correspondiente a ZENworks 2020 Update 2 Appliance.

Para configurar el disco externo, lleve a cabo las siguientes acciones:

**5a** Después de reiniciar ZENworks 2020 Update 2 Appliance, entre en el dispositivo como usuario root y detenga los servicios de ZENworks.

Si el dispositivo aloja la base de datos PostgreSQL incrustada, el servicio de PostgreSQL (zenpostgresql) se debería estar ejecutando. Ejecute el comando siguiente para comprobar el estado del servicio de PostgreSQL:

systemctl status zenpostgresql

- **5b** Monte la partición del disco en ZENworks 2020 Update 2 Appliance en la estructura original.
- **5c** (Condicional) Asegúrese de que ha desmontado el repositorio de contenido compartido de la vía antigua de Novell y monte el repositorio en la nueva vía de Micro Focus; es decir, / var/opt/microfocus/zenworks/content-repo.
- **5d** Después de montar el disco duro, asegúrese de que /etc/fstab se actualiza correctamente con la partición montada. Puede usar al particionador de YaST para montar la partición del disco a fin de corregir el directorio de ZENworks.

Para obtener información sobre cómo montar un repositorio de contenido, consulte *Creating a Permanent Mount* (Creación de un montaje permanente) en la *ZENworks Primary Server and Satellite Reference* (Referencia sobre el servidor primario y el satélite de ZENworks).

**5e** Asegúrese de que el directorio recién montado dispone de los permisos necesarios. Para modificar los permisos, ejecute el guion permissions.sh.

El guion permissions.sh está disponible en /opt/microfocus/zenworks/bin/.

**6** Tome nota de las URL que se muestran en la consola y continúe con la siguiente tarea, *[Migración de datos de ZENworks 2020 a ZENworks 2020 Update 2 Appliance](#page-53-0)*.

## <span id="page-53-0"></span>**Migración de datos de ZENworks 2020 a ZENworks 2020 Update 2 Appliance**

Después de distribuir y configurar ZENworks 2020 Update 2 Appliance, está en disposición de migrar los datos de ZENworks 2020 al dispositivo.

**1** En un navegador compatible, abra la URL que se muestra en la consola del dispositivo.

Por ejemplo, https://<nombre completo de dominio>:9443

- **2** Entre en ZENworks Appliance con las credenciales de usuario *Root* o *zenadmin* configuradas en el *[Paso 4 en la página 53](#page-52-1)*.
- **3** Compruebe que se cumplen todos los requisitos de migración, marque la casilla de verificación **He verificado que se han completado todos los pasos necesarios** y haga clic en **Siguiente** para mostrar la pantalla de credenciales de la zona de gestión de ZENworks.

Si no se cumplen todos los requisitos de migración, haga clic en **Cancelar**, complete los requisitos y entre de nuevo en la consola de ZENworks Appliance para completar la migración.

**Importante:** si el dispositivo es un segundo servidor primario y la base de datos es PostgreSQL incrustada, debe asegurarse de que se inicia el servicio de PostgreSQL (zenpostgresql) en el primer servidor primario.

**4** Especifique las credenciales del administrador de ZENworks para acceder a la zona de gestión de ZENworks.

**Nota:** al migrar el dispositivo, el nombre de usuario del administrador puede distinguir entre mayúsculas y minúsculas. Para obtener más información, consulte el archivo [Readme \(Léame\)](https://www.novell.com/documentation/zenworks-2020/readme_zenworks2020/data/readme_zenworks2020.html#t4b9cto7w9b2)  [de ZENworks 2020.](https://www.novell.com/documentation/zenworks-2020/readme_zenworks2020/data/readme_zenworks2020.html#t4b9cto7w9b2)

- **5** La migración de ZENworks comienza y puede tardar varios minutos. El proceso de migración continuará en segundo plano aunque se cierre el navegador o si se supera el tiempo límite de la sesión.
- **6** Cuando finalice la migración de ZENworks, haga clic en **Cerrar** para mostrar la pantalla de resumen de la configuración de ZENworks Appliance.
- <span id="page-53-2"></span>**7** Haga clic en **Abrir el Centro de control de ZENworks** para ver los datos migrados y continuar gestionado el sistema ZENworks.

### <span id="page-53-1"></span>**Tareas posteriores a la migración**

 Después de la migración del dispositivo, los datos del servidor ZENworks estarán disponibles en la vía de Micro Focus. Los servicios del servidor ZENworks seguirán la convención de denominación de Micro Focus; es decir, el nombre del servicio tendrá Micro Focus como prefijo. Sin embargo, los datos del agente ZENworks estarán disponibles en la vía de Novell y los servicios de los agentes relacionados seguirán la convención de denominación de Novell; es decir, el nombre del servicio tendrá Novell como prefijo. Para ver las vías y nombres de servicios que han cambiado, consulte [Visualización de los servicios renombrados y las ubicaciones de](#page-54-0) [archivos.](#page-54-0)

- Ejecute ZDC para verificar el sistema ZENworks 2020 Update 2 Appliance migrado. Para obtener más información, consulte ZENworks Diagnostic Center en la Referencia sobre las utilidades de línea de comandos de ZENworks.
- Asegúrese de que se están ejecutando todos los servicios de ZENworks: microfocuszenworks-configure-c SystemStatus.
- Asegúrese de que el servicio ZooKeeper esté activo y en ejecución en todo momento para permitir el funcionamiento correcto de los distintos componentes de ZENworks. Para verificar el estado del servicio ZooKeeper, consulte la página Diagnóstico del Centro de control de ZENworks. Para obtener más información sobre el componente ZooKeeper, consulte ZENworks Server (Servidor ZENworks) en la ZENworks Primary Server and Satellite Reference (Referencia sobre el servidor primario y el servidor satélite de ZENworks).

Si los servidores primarios de la zona no pueden comunicarse con el servicio de ZooKeeper debido a las restricciones del cortafuegos, puede ejecutar la siguiente acción de configuración para abrir los puertos de ZooKeeper. También debe asegurarse de que el cortafuegos permita conexiones de cliente desde otros servidores primarios a los servicios de ZooKeeper en el puerto 6789. Si los servidores primarios de la zona no pueden acceder al servicio ZooKeeper, para abrir los puertos puede ejecutar la siguiente acción de configuración en el servidor en el que está habilitado ZooKeeper.

```
microfocus-zenworks-configure -c ClusterFirewallConfigureAction -
Doperation=add -Dservice=zookeeper
```
Sin embargo, si el servidor primario que se encuentra dentro de la DMZ no puede acceder al servicio ZooKeeper dentro de la red corporativa, deberá abrir manualmente el puerto 6789 en el cortafuegos corporativo.

Para obtener más información sobre los puertos de ZooKeeper, consulte la documentación sobre los puertos TCP y UDP de ZENworks 2020.

## <span id="page-54-0"></span>**Visualización de los servicios renombrados y las ubicaciones de archivos**

Después de realizar correctamente una actualización, puede ver los servicios renombrados y las ubicaciones de archivos introducidos en la versión ZENworks 2020 Update 2.

- ["Nueva vía para los datos del servidor ZENworks" en la página 56](#page-55-1)
- ["Acciones de configuración renombradas" en la página 56](#page-55-2)
- ["Servicios renombrados" en la página 56](#page-55-3)

### <span id="page-55-1"></span>**Nueva vía para los datos del servidor ZENworks**

Ejemplo:

- **Archivos de registro:** los archivos de registro ahora estarán disponibles en la nueva vía de Micro Focus (/var/opt/microfocus/log/zenworks). Sin embargo, los archivos de registro también se conservarán en la vía antigua de Novell (/var/opt/novell/log/zenworks).
- **Archivos conf:** los archivos de configuración solo para el servidor ZENworks estarán ahora disponibles en la nueva vía de Micro Focus (/etc/opt/microfocus/zenworks). Sin embargo, los archivos de configuración tanto para el servidor como para el agente seguirán en la vía antigua de Novell (/etc/opt/novell/zenworks).
- **Bibliotecas:** las bibliotecas solo para el servidor ZENworks estarán disponibles ahora en la nueva vía de Micro Focus (/opt/microfocus/zenworks). Sin embargo, las bibliotecas tanto para el servidor como para el agente seguirán en la vía antigua de Novell  $\frac{1}{\sqrt{2}}$ zenworks).

### <span id="page-55-2"></span>**Acciones de configuración renombradas**

Las acciones de configuración se han renombrado de Novell a Micro Focus. Por ejemplo, la acción de configuración novell-zenworks-configure -c CalibrateMemoryConfigureAction ahora se llama microfocus-zenworks-configure -c CalibrateMemoryConfigureAction. Las acciones de configuración que siguen la convención de denominación de Novell han quedado obsoletas en esta versión, pero estarán disponibles junto con las acciones de configuración que siguen la convención de denominación de Micro Focus.

### <span id="page-55-3"></span>**Servicios renombrados**

Los servicios del servidor ZENworks se han renombrado de Novell a Micro Focus. Por ejemplo, novell-zenserver.service ahora es microfocus-zenserver.service. Del mismo modo, servicios como novell-zenloader.service y novell-zenjoinproxy.service cambian de nombre a microfocus-zenloader.service y microfocus-zenjoinproxy.service, respectivamente.

Ciertos servicios que siguen la convención de denominación de Novell, especialmente los relacionados con el agente ZENworks, seguirán siendo aplicables.

Por lo tanto, cuando utilice los comandos systemct1 para iniciar o detener servicios, asegúrese de utilizar los servicios renombrados en el comando.

## <span id="page-55-0"></span>**Actualización de dispositivo ZENworks 2020 Update 2 Lighthouse a ZENworks 2020 Update 2 FCS**

**Nota:** si ha distribuido la versión de dispositivo ZENworks 2020 Update 2 Lighthouse en Microsoft Hyper-V, XEN en SLES o Citrix XenServer y desea actualizar a la versión ZENworks 2020 Update 2 FCS, póngase en contacto con el servicio al cliente de Micro Focus y realice los pasos mencionados en [Actualización de ZENworks 2020 Update 2 Lighthouse a ZENworks 2020 Update 2 FCS](https://www.novell.com/documentation/zenworks-2020-update-2/zen_upgrade/data/brb64mm.html#t4fzzxbjbof0)

## <span id="page-56-0"></span>**Sustitución de servidores primarios**

El primer servidor primario del nodo se puede sustituir con el segundo servidor primario, o bien se puede sustituir un servidor primario existente con uno nuevo. Para obtener información sobre cómo sustituir los servidores primarios, consulte Replacing Primary Servers (Sustitución de los servidores primarios) en la ZENworks Disaster Recovery Reference (Referencia sobre recuperación tras fallos de ZENworks).

## <span id="page-56-1"></span>**Traslado de un servidor primario a un dispositivo**

Un servidor primario Windows o Linux existente se puede mover a un servidor de dispositivo. Para obtener más información, consulte *[Moving from a Windows or Linux Primary Server to Appliance](https://www.novell.com/documentation/beta/zenworks-2020-update-2/zen_sys_servers/data/t4ea4pa6w1h7.html)* (Traslado de un servidor primario Windows o Linux a un dispositivo) en la *[ZENworks Primary Server](https://www.novell.com/documentation/beta/zenworks-2020-update-2/zen_sys_servers/data/bookinfo.html)  [and Satellite Reference](https://www.novell.com/documentation/beta/zenworks-2020-update-2/zen_sys_servers/data/bookinfo.html)* (Referencia sobre el servidor primario y el servidor satélite de ZENworks).

## <span id="page-56-2"></span>**Ejecución de la utilidad limpieza**

Después de la migración del dispositivo, la configuración del servidor ZENworks se copiará de la vía de Novell anterior a la nueva vía de Micro Focus. Sin embargo, los archivos binarios del servidor ZENworks y la configuración antigua de la vía antigua se conservan durante el proceso de actualización. Después de verificar que la versión actualizada del servidor ZENworks funciona como se espera, puede ejecutar la utilidad de limpieza proporcionada con la versión para eliminar los datos retenidos del servidor. Para obtener más información, consulte [Ejecución de la utilidad de](https://www.novell.com/documentation/zenworks-2020-update-2/zen_upgrade/data/brb64mm.html#t4dbun6tqife)  [limpieza en un servidor Linux o de dispositivo.](https://www.novell.com/documentation/zenworks-2020-update-2/zen_upgrade/data/brb64mm.html#t4dbun6tqife)

## <span id="page-58-0"></span>4 <sup>4</sup>**Actualización de satélites y dispositivos gestionados a ZENworks 2020 Update 2**

Para actualizar los dispositivos gestionados y los servidores satélite a ZENworks 2020 Update 2, consulte las secciones siguientes:

- <span id="page-58-2"></span> ["Requisitos previos para actualizar los servidores satélite o los dispositivos gestionados" en la](#page-58-1)  [página 59](#page-58-1)
- ["Compatibilidad con actualizaciones de dispositivos ZENworks 2017" en la página 60](#page-59-0)
- ["Actualización de servidores satélite y dispositivos gestionados" en la página 60](#page-59-1)

## <span id="page-58-1"></span>**Requisitos previos para actualizar los servidores satélite o los dispositivos gestionados**

Antes de actualizar un servidor satélite o un dispositivo gestionado de una versión compatible de ZENworks a ZENworks 2020 Update 2, debe completar las tareas siguientes:

**Nota:** para obtener información sobre las versiones compatibles, consulte [Requisitos del sistema de](https://www.novell.com/documentation/zenworks-2020-update-2/zen_system_requirements/data/zen_system_requirements.html)  [ZENworks 2020 Update 2](https://www.novell.com/documentation/zenworks-2020-update-2/zen_system_requirements/data/zen_system_requirements.html).

 Asegúrese de que el dispositivo cumple los requisitos mínimos del sistema para ZENworks 2020 Update 2.

Para obtener más información sobre los requisitos del dispositivo gestionado, consulte [Requisitos del sistema de ZENworks 2020 Update 2](https://www.novell.com/documentation/zenworks-2020-update-2/zen_system_requirements/data/zen_system_requirements.html).

• Si utiliza la base de datos Sybase, asegúrese de migrarla a PostgreSQL.

Para obtener más información, consulte [Migración de la base de datos de Sybase a PostgreSQL.](https://www.novell.com/documentation/zenworks-2020/zen_sybase_postgre_migration/data/zen_sybase_postgre_migration.html)

- Asegúrese de que el entorno Microsoft .NET 4.5 o posterior y sus actualizaciones más recientes están instaladas y se están ejecutando en el dispositivo.
- Asegúrese de que Windows Installer 4.5 o una versión posterior está instalado.
- Asegúrese de que todos los servidores primarios de la zona se han actualizado a ZENworks 2020 Update 2.
- Si decide distribuir la actualización del sistema por fases, asegúrese de que las fases que cree contengan al menos un miembro (un dispositivo individual o un grupo que contenga dispositivos).
- Asegúrese de que la actualización de ZENworks 2020 Update 2 se muestra en la lista de actualizaciones del sistema disponibles en el Centro de control de ZENworks. Si no está disponible, ejecute el siguiente comando para importar la actualización:

```
zman sui <medio instalación\ISO>:\Common
```
- Los agentes con Windows XP deben permanecer en ZENworks 11, ya que Windows XP no es compatible con ZENworks 2017 y versiones posteriores.
- A partir de ZENworks 2020 Update 2, no se admite la subida de nivel de los agentes de 32 bits a la función de servidor satélite.

## <span id="page-59-0"></span>**Compatibilidad con actualizaciones de dispositivos ZENworks 2017**

Si cuenta con dispositivos gestionados o servidores satélites con ZENworks 2017 en la red y desea registrarlos en una zona de gestión de ZENworks 2020 Update 2 nueva para que se puedan actualizar automáticamente a ZENworks 2020 Update 2 debe importar la actualización del sistema de ZENworks 2020 en la zona desde el medio de instalación de ZENworks 2020 Update 2.

A partir de ZENworks 2020, no se admite la subida de nivel de dispositivos de 32 bits a la función de servidor satélite.

## <span id="page-59-1"></span>**Actualización de servidores satélite y dispositivos gestionados**

Para actualizar los servidores satélite o los dispositivos gestionados, utilice la función de actualización del sistema. para obtener información detallada, consulte la *ZENworks System Updates Reference* (Referencia sobre actualizaciones del sistema ZENworks).

Si se le presenta algún problema al distribuir la actualización de ZENworks en los dispositivos gestionados, consulte los siguientes archivos de registro:

Windows: *vía* de *instalación*\novell\zenworks\logs\systemupdate\5020000000fc50000000002019100412\system-update.log

**Linux:** /var/opt/novell/log/zenworks/system-update/ 5020000000fc50000000002019100412/system-update.log

En la vía del archivo de registro de actualización, 5020000000fc50000000002019100412 indica el GUID de actualización del sistema.

#### **Nota**

 Después de actualizar de una versión anterior de ZENworks con ZENworks Patch Management instalado, el DAU puede fallar en los servicios recién añadidos hasta que se actualice la próxima suscripción de Patch Management.

Cuando la suscripción actualiza el lote DAU y la versión aumenta, el problema se resuelve. Este problema no afecta a los agentes de ZENworks existentes, puesto que ya disponen del módulo analyze.exe instalado. Por lo tanto, seguirán ejecutando el DAU anterior y recibirán un agente de parche de actualización cuando el servicio de suscripción actualice el lote DAU.

 Si baja de nivel un servidor satélite antes de realizar una actualización, debe asegurarse de que esta acción se realiza correctamente antes de continuar con la actualización.

# <span id="page-60-0"></span>5 <sup>5</sup>**Actualización de servidores en una zona con Vertica habilitado**

<span id="page-60-3"></span>Esta sección proporciona información esencial, así como algunas prácticas recomendadas que debe tener en cuenta antes de actualizar los servidores a la versión ZENworks 2020 Update 2, si ha configurado Vertica en la zona como parte de una versión anterior de ZENworks.

## <span id="page-60-1"></span>**Mejores prácticas**

Se recomienda actualizar primero los servidores en los que está habilitado Vertica y, posteriormente, actualizar los demás servidores primarios de la zona. Sin embargo, si utiliza una base de datos PostgreSQL incrustada, primero debe actualizar el servidor que aloja la base de datos y, a continuación, actualizar los servidores en los que está habilitado Vertica.

## <span id="page-60-2"></span>**Descripción del orden de actualización en una zona con Vertica habilitado**

Como se ha indicado anteriormente en esta guía, si tiene varios servidores en la zona, cuando realice la actualización por primera vez en la zona de gestión, solo se puede actualizar un servidor primario a la vez, y este servidor se considerará como el primer servidor primario. La actualización posterior de servidores primarios adicionales se puede realizar en paralelo.

A continuación se muestra la secuencia en la que se deben actualizar los servidores:

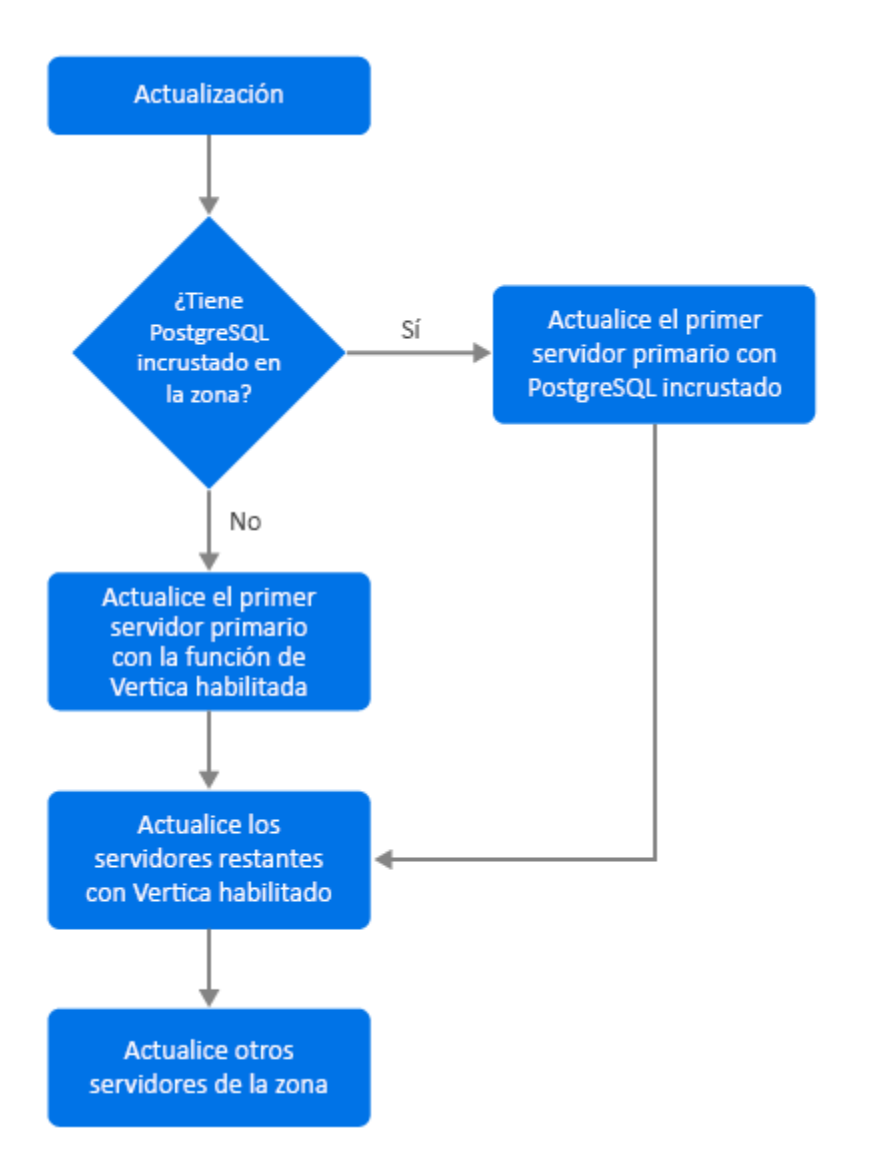

- 1. Si PostgreSQL incrustado está presente en la zona, es obligatorio que primero actualice el servidor que tiene la base de datos PostgreSQL incrustada y luego continúe con el paso 3.
- 2. (Condicional) Si PostgreSQL incrustada no está presente en la zona, se recomienda que primero actualice el servidor de dispositivo en el que la función de Vertica esté habilitada.
- 3. Actualice los demás servidores que tienen habilitada la función Vertica, si los hay.
- 4. Actualice los servidores restantes de la zona.

## <span id="page-61-0"></span>**Requisitos previos**

Antes de actualizar un servidor primario de la zona, asegúrese de que los servicios de ZENworks, incluidos los de Vertica, estén inactivos en todos los demás servidores primarios que se van a actualizar. Para detener los servicios de Vertica en todos los servidores en los que está habilitado Vertica, consulte la guía de referencia de Vertica.

## <span id="page-62-0"></span>**Actualización del primer servidor primario**

## <span id="page-62-1"></span>**Si el primer servidor primario es un servidor de dispositivo**

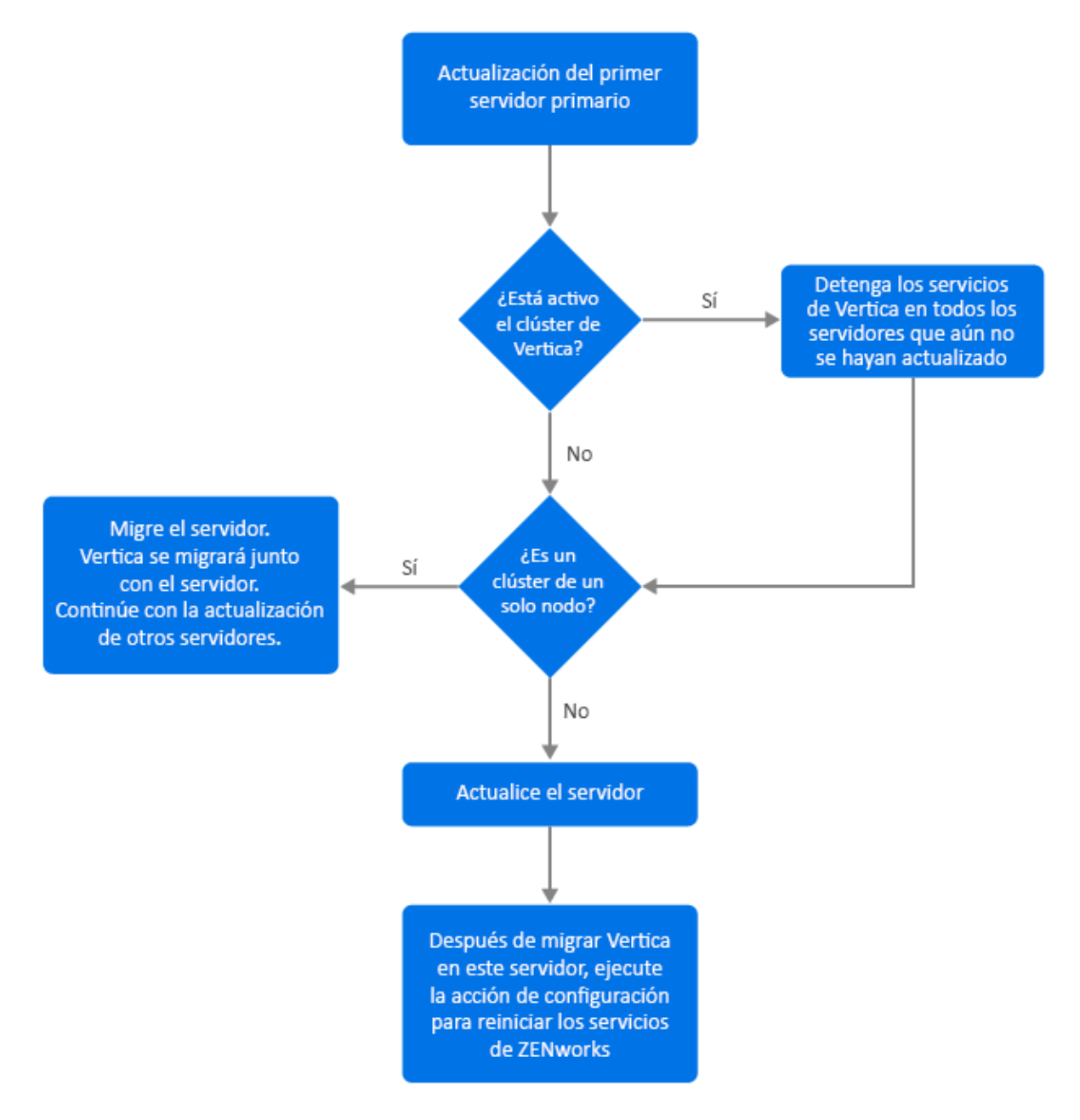

- 1. Asegúrese de consultar la sección Requisitos previos antes de actualizar el servidor.
- 2. Si el primer servidor primario es un servidor de dispositivo con la función de Vertica habilitada:
	- Si el servidor es el único en el que está habilitado Vertica, migre el servidor de dispositivo. Para obtener más información, consulte [Migración del dispositivo](#page-50-2). Se migra el servidor de dispositivo junto con la base de datos de Vertica. Continúe con el paso 4.
	- Si el servidor de dispositivo es uno de los servidores del clúster de Vertica, migre este servidor. Para obtener más información, consulte [Migración del dispositivo](#page-50-2). Después de la migración, continúe con el paso 3.
- 3. Después de la actualización, la zona se ejecutará con capacidades limitadas hasta que se actualicen todos los servidores en los que está habilitado Vertica. Después de actualizar todos los servidores en los que está habilitado Vertica, ejecute la acción de configuración microfocus-zenworks-configure -c Start para reiniciar los servicios de ZENworks en el primer servidor primario que haya actualizado.
- 4. Ahora puede continuar actualizando otros servidores de la zona.

## Actualización del primer servidor primario Detenga los servicios ¿Está activo Sí de Vertica en todos los el clúster de servidores que aún no Vertica? se hayan actualizado Νo Actualice el servidor Después de migrar Vertica en este servidor, ejecute la acción de configuración para reiniciar los servicios de ZENworks

### <span id="page-63-0"></span>**Si el primer servidor primario no es un servidor de dispositivo**

- 1. Asegúrese de consultar la sección Requisitos previos antes de actualizar el servidor.
- 2. Si el primer servidor primario es un servidor Windows o Linux que tiene el servidor PostgreSQL incrustado, actualice el servidor y continúe con el paso 3. Para obtener más información sobre la actualización del servidor, consulte [Actualización de servidores primarios Linux y Windows a](#page-16-3)  [ZENworks 2020 Update 2](#page-16-3).
- 3. Ahora puede continuar actualizando otros servidores de la zona en la que Vertica está habilitado.
- 4. Después de la actualización, la zona se ejecutará con capacidades limitadas hasta que se actualicen todos los servidores en los que está habilitado Vertica. Después de actualizar todos los servidores en los que está habilitado Vertica, ejecute la acción de configuración microfocus-zenworks-configure -c Start para reiniciar los servicios de ZENworks en el primer servidor primario que haya actualizado.

## <span id="page-64-0"></span>**Actualización de otros servidores de la zona (dispositivo)**

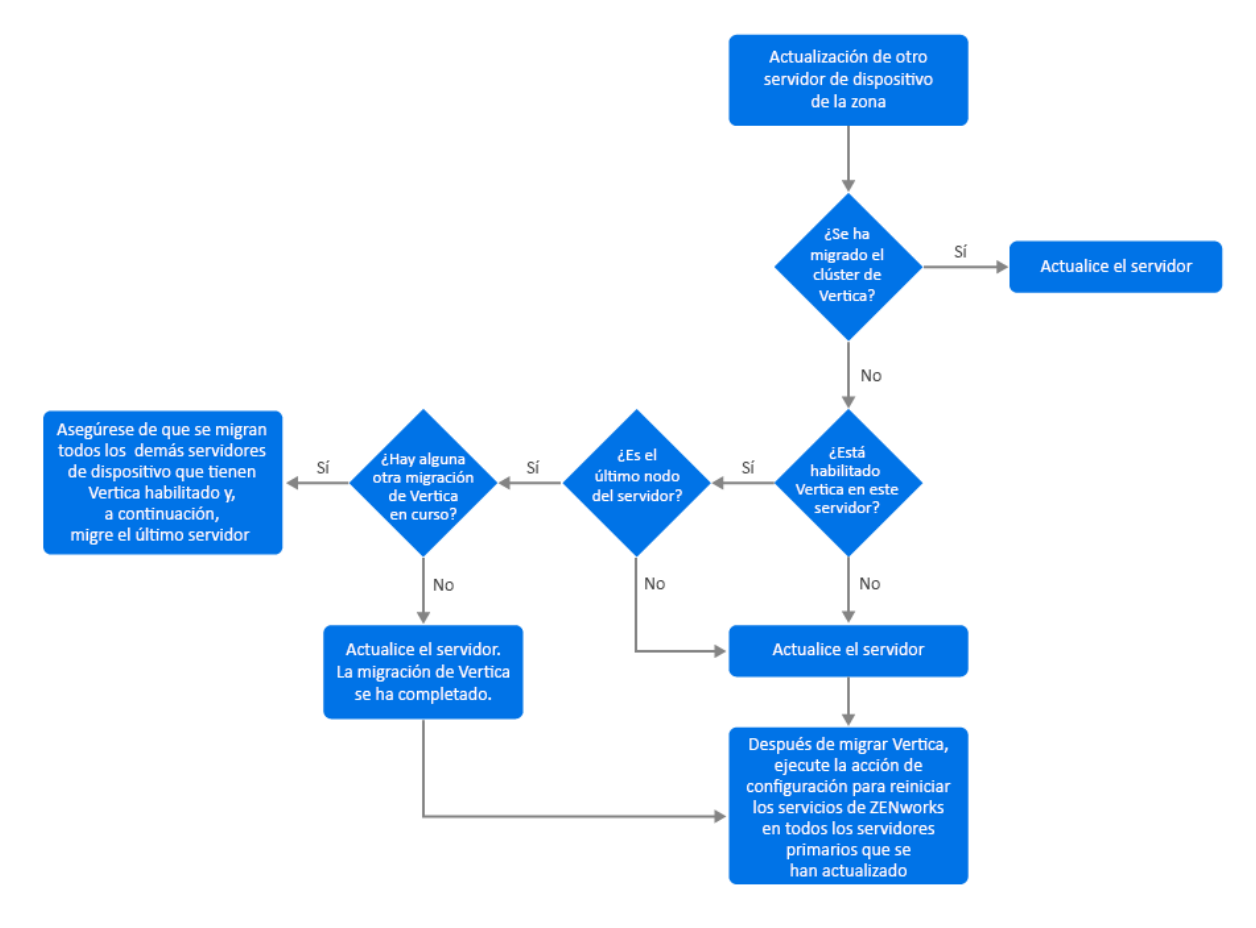

- 1. Si todos los servidores que formaban parte del clúster de Vertica ya se han migrado, migre los servidores de dispositivo restantes y continúe con el paso 5. Para obtener más información sobre la migración del servidor, consulte [Migración del dispositivo.](#page-50-2) Si aún no se han migrado todos los servidores que forman parte del clúster de Vertica, continúe con el paso 2.
- 2. Si el servidor de dispositivo que se va a migrar no tiene la función de Vertica habilitada, migre el servidor y continúe con el paso 4. Para obtener más información sobre la migración del servidor, consulte [Migración del dispositivo](#page-50-2). Si el servidor de dispositivo tiene la función de Vertica habilitada, continúe con el paso 3.
- 3. Si el servidor de dispositivo que se va a migrar forma parte del clúster de Vertica:
	- Este servidor es el último nodo del clúster: debe esperar a que se complete la migración de los demás servidores del clúster. Si la migración del dispositivo en estos servidores está en curso, espere a que se complete el proceso antes de migrar el último nodo. Después de

que los demás servidores en los que Vertica está habilitado se hayan migrado correctamente, migre el último nodo y continúe con el paso 4. Para obtener más información sobre la migración del servidor, consulte [Migración del dispositivo](#page-50-2).

- Este servidor no es el último nodo: migre el servidor y continúe con el paso 4. Para obtener más información sobre la migración del servidor, consulte [Migración del dispositivo.](#page-50-2)
- 4. Después de actualizar el último nodo del clúster de Vertica, ejecute la acción de configuración microfocus-zenworks-configure-c Start para reiniciar los servicios de ZENworks en todos los servidores primarios que se hayan actualizado hasta ahora.
- 5. Continúe con la actualización de los servidores restantes de la zona, si los hubiera.

### <span id="page-65-0"></span>**Actualización de otros servidores de la zona (que no sean dispositivos)**

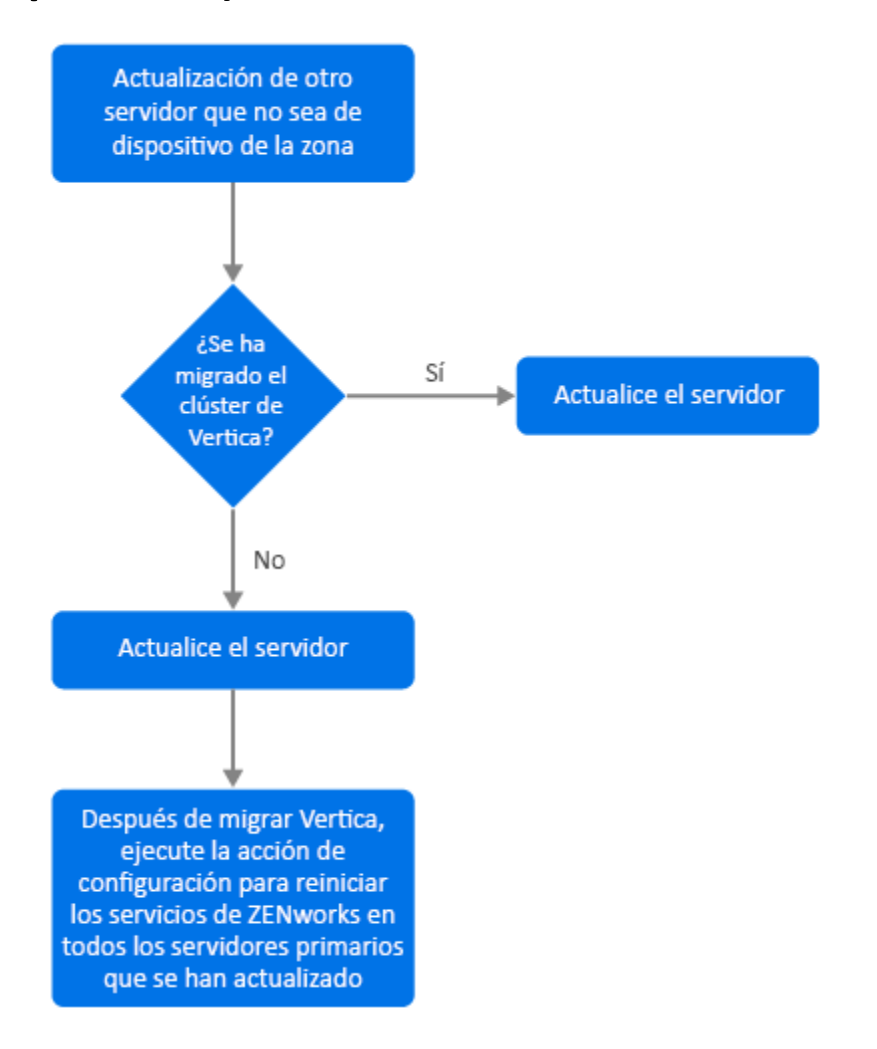

1. Si ya sehan migrado todos los servidores de dispositivo en los que Vertica está habilitado, actualice el servidor Windows o Linux (no dispositivo) y continúe con el paso 4. Para obtener más información sobre la actualización del servidor, consulte [Actualización de servidores](#page-16-3)  [primarios Linux y Windows a ZENworks 2020 Update 2.](#page-16-3)

- 2. Si los servidores en los que está habilitado Vertica aún no se han migrado, actualice el servidor Windows o Linux (no dispositivo) y continúe con el paso 3.
- 3. Después de la actualización, la zona se ejecutará con capacidades limitadas hasta que se actualicen todos los servidores en los que está habilitado Vertica. Después de actualizar el último nodo del clúster de Vertica, ejecute la acción de configuración microfocuszenworks-configure-c Start para reiniciar los servicios de ZENworks en todos los servidores primarios que se hayan actualizado hasta ahora; es decir, Servidor 1, Servidor 2 y Servidor 3.
- 4. Continúe con la actualización de los servidores restantes de la zona, si los hubiera.

## <span id="page-66-0"></span>**Ejemplos**

### <span id="page-66-1"></span>**Situación 1**

Hay 5 servidores primarios en una zona que utiliza la base de datos incrustada.

- El servidor 1 es un servidor Linux con PostgreSQL incrustada.
- Los servidores 2, 3 y 4 son servidores de dispositivo en los que está habilitada la función Vertica.
- El servidor 5 es un servidor Linux.

#### **Procedimiento**

- 1. Como requisito previo, el clúster de Vertica debe estar inactivo. Para desactivar el clúster, debe detener los servicios de Vertica en todos los servidores en los que Vertica está habilitado. Para obtener más información, consulte Guía de referencia de Vertica.
- 2. Actualice el servidor 1. Este es el primer servidor primario que debe actualizarse, ya que contiene la base PostgreSQL incrustada.
- 3. Migre el servidor 2 y el servidor 3 que forman parte del clúster de Vertica.
- 4. Migre el servidor 4. Dado que es el último nodo del clúster de Vertica, debe migrar este servidor solo después de que los servidores  $2 \gamma$  3 se hayan migrado correctamente.
- 5. Ejecute la acción de configuración microfocus-zenworks-configure-c Start para reiniciar los servicios de ZENworks en todos los servidores primarios que se hayan actualizado hasta ahora (el servidor 1, el servidor 2 y el servidor 3).
- 6. Actualice el servidor 5.

### <span id="page-66-2"></span>**Situación 2**

Hay 3 servidores primarios en una zona que utiliza la base de datos externa:

- El servidor 1 es un servidor de dispositivo con Vertica habilitado.
- El servidor 2 es un servidor de dispositivo pero no tiene la función de Vertica habilitada.
- El servidor 3 es un servidor Windows.

#### **Procedimiento**

- 1. Migre el servidor 1. Este es el primer servidor primario que debe actualizarse, ya que la función de Vertica está habilitada en este servidor.
- 2. Migre y actualice los servidores 2 y 3.

A

# <span id="page-68-2"></span><span id="page-68-0"></span><sup>A</sup>**Actualizaciones de la documentación**

Esta sección contiene información acerca de los cambios en el contenido de la documentación realizados en esta Actualización para ZENworks Configuration Management. La información puede ayudarle a estar al día de las actualizaciones de la documentación.

La documentación de este producto está disponible en Web en dos formatos: HTML y PDF. La documentación HTML y PDF está actualizada con los cambios que aparecen en esta sección.

Si necesita saber si la copia de la documentación en PDF que está usando es la más reciente, consulte la fecha de publicación que aparece en la página del título.

La documentación se ha actualizado en las siguientes fechas:

## <span id="page-68-1"></span>**Mayo de 2021: ZENworks 2020 Update 2**

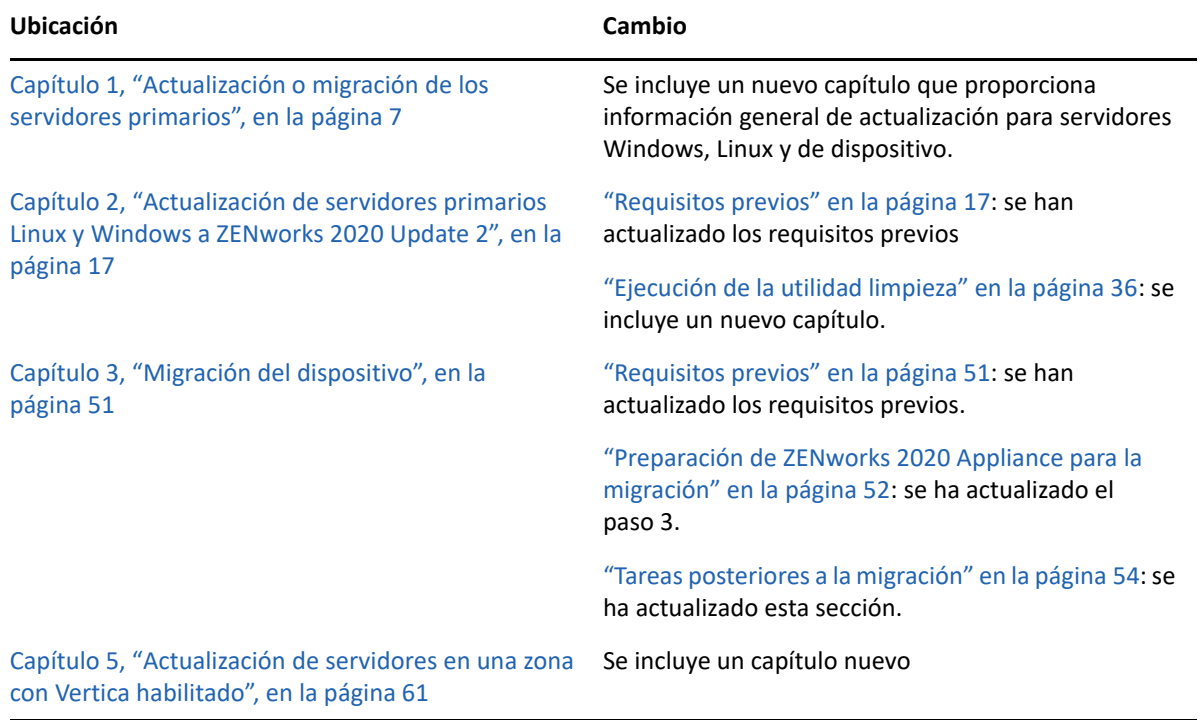